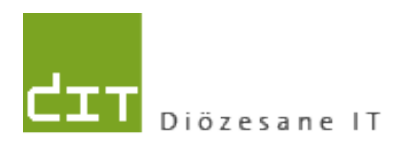

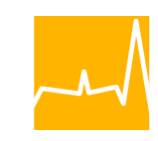

Katholische Kirche<br>in Oberösterreich

# **Modul Matriken**

# **Version: 6.2.2013**

# **Programm-Version: ab 3.0.3.0**

## **INHALTSVERZEICHNIS**

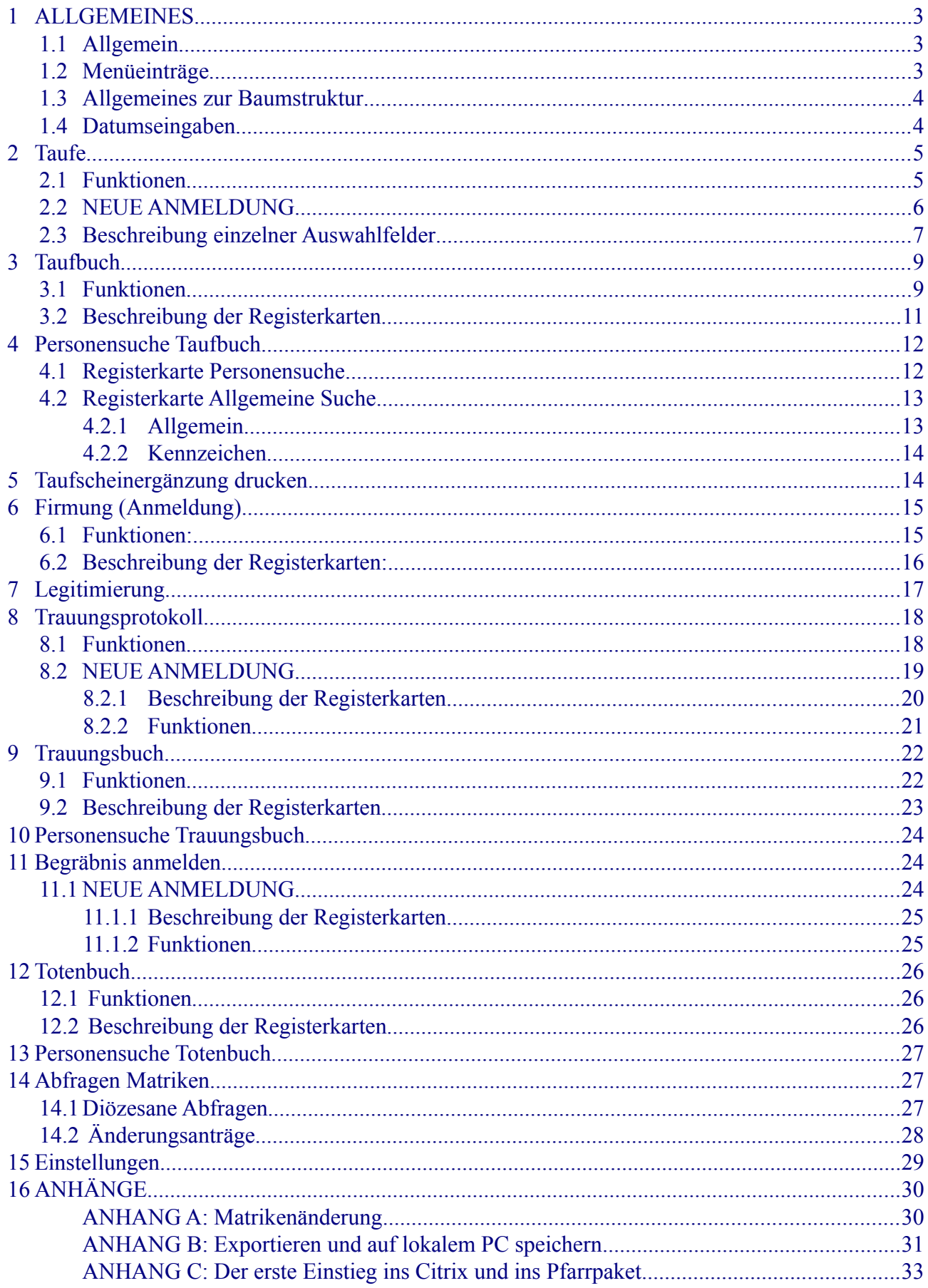

# <span id="page-2-0"></span>**1 ALLGEMEINES**

### <span id="page-2-2"></span>*1.1 Allgemein*

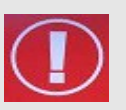

Wie bis jetzt im Pfarrpaket 2000 ist es auch mit dem Pfarrpaket V4 notwendig, dass zusätzlich zur elektronischen Erfassung das Taufbuch geführt wird.

**WICHTIG**:

### **Funktionsweise des Programms:**

- KEINE Meldung an das Matrikenreferat/Kirchenbeitrag mehr notwendig  $\rightarrow$  Änderungen von Matrikenfällen werden in der Nacht automatisch vom Programm in Form von PDF-Dateien an das Matrikenreferat geschickt.
- Dort erfolgt Kontrolle und Eingabe in deren System (T2000).
- Der T2000-Stand wird mit dem Pfarrpakets V4 automatisch abgeglichen.
- Ab Eingang des PDF-Dokuments bis Rückführung der T2000-Änderung an das Pfarrpaket V4 kann ca. 1 Woche dauern.
- Änderungen, die beim Matrikenreferat bzw. bei den Kirchenbeitragsstellen eingehen, werden ebenfalls mit dem Pfarrpaket V4 abgeglichen.

### <span id="page-2-1"></span>*1.2 Menüeinträge*

### **1. Programm/Beenden**

Programm am Besten immer über den Menüpunkt "Programm/Beenden" beenden.

#### **2. Fenster/Alle Fenster schließen**

Mit diesem Menüpunkt können alle bereits offenen Fenster geschlossen werden.

#### **3. Fenster/Horizontal oder Vertikal anordnen**

Damit können alle offenen Fenster horizontal oder vertikal angeordnet werden.

#### **4. Handbuch/Drucken**

Über diesen Menüeintrag kann das Handbuch im PDF-Format geöffnet werden. Hier findet man eine genaue Beschreibung zum Kartei- und Matrikenprogramm.

#### **5. ?/Info**

Hier ist die aktuell verwendete Versionsnummer und der angemeldete Benutzer der Pfarrverwaltung ersichtlich. Außerdem kann man hier mittels einem Link zur Supportseite der Pfarrverwaltung gelangen.

#### **6. ?/Support**

Über diesen Eintrag ist es möglich, dass bei Problemen oder Fragen direkt an die Diözese eine E-Mail versendet werden kann.

#### **7. Auswahlmenü** "Diözese" und "Pfarre"

Im rechten Bereich der Menüleiste sind die Diözese und die Pfarre, mit welcher gearbeitet werden soll, auszuwählen.

### <span id="page-3-1"></span>*1.3 Allgemeines zur Baumstruktur*

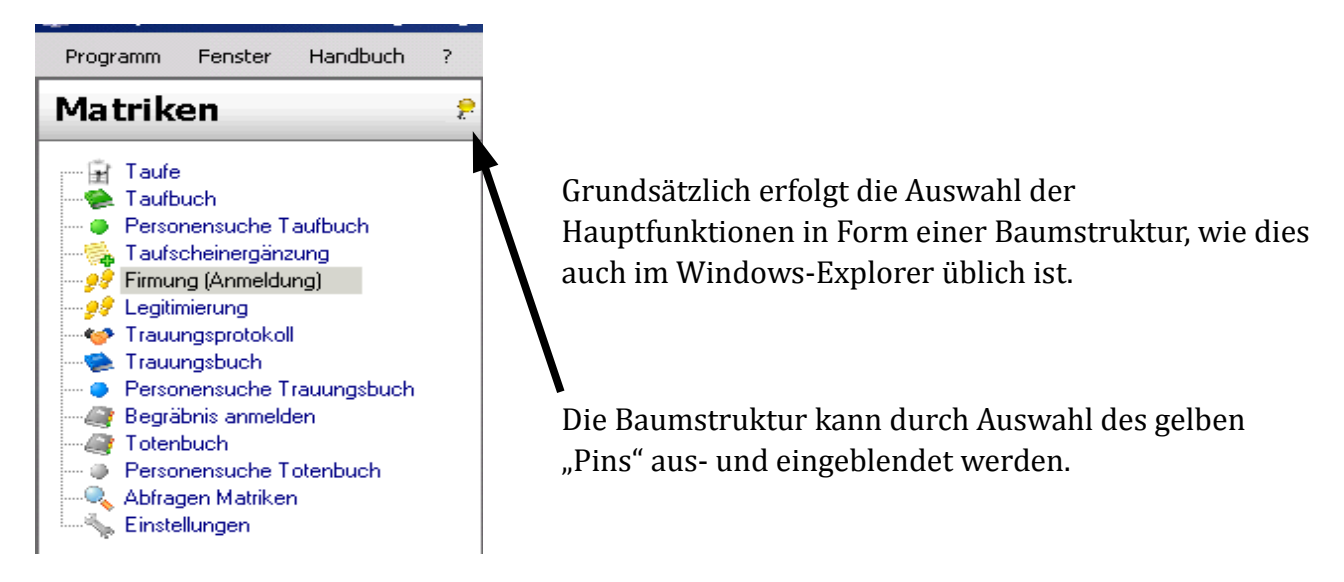

### <span id="page-3-0"></span>*1.4 Datumseingaben*

- Viele Datumsangaben (Geburtsdatum etc.) auf verschiedene Weisen eingegeben werden. Das grundlegende Format ist "?d.?m.??yy". Bsp.: 1.4.2010. Zweistellige Jahreszahlen werden korrekt erkannt, z.B. 90 = 1990
- Bei Übereinstimmung von Jahr, Monat oder Tag mit dem aktuellen Datum kann der entsprechende Teil weggelassen werden; die fehlenden Teile werden vom aktuellen Datum ergänzt.
- Bei den Datums-Formaten "ddmmyy" und "ddmmyyyy" kann der Punkt "." weggelassen werden; er wird automatisch ergänzt.
- Das aktuelle Datum kann mit einem "." eingegeben werden.
- Datums-Angaben innerhalb der aktuellen Woche können auch mit "MO, DI, MI, DO, FR, SA, SO" eingegeben werden.

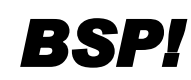

**BSP!** *Ist heute Montag und eine Taufe findet kommenden Samstag statt, dann kann man als*<br>Datum "S4" eingeben. Das korrekte Datum wird daraufhin berechnet und angezeigt *Datum "SA" eingeben. Das korrekte Datum wird daraufhin berechnet und angezeigt.*

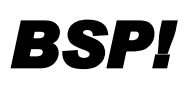

*(aktuelles Datum ist 27.3.2012)*

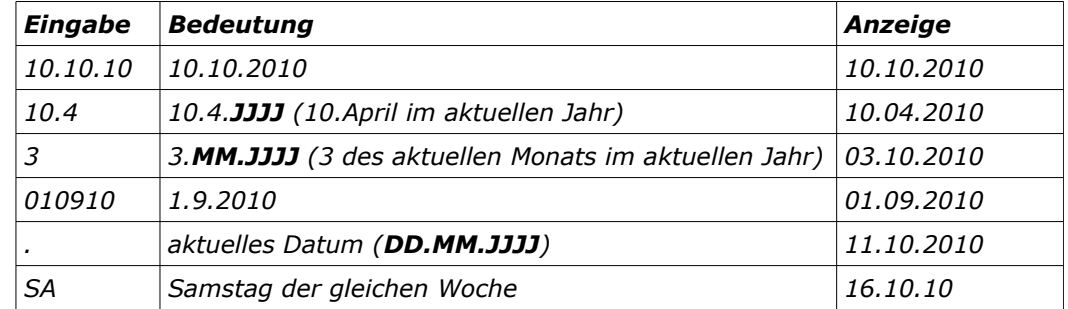

*Hinweise: d = Tag, m = Monat, y = Jahr, ? = optionale Ziffer*

# <span id="page-4-1"></span>**2 Taufe**

Taufen, die im Matriken-Modul des neuen Pfarrpakets (V4) erfasst werden, sind **NICHT** mehr ans Matrikenreferat zu melden, dies erfolgt **automatisch**. (Sollten Sie noch Taufen im alten Programm erfassen oder kein Programm verwenden, müssen Sie die Meldungen weiterhin an das Matrikenreferat schicken.)

**WICHTIG**:

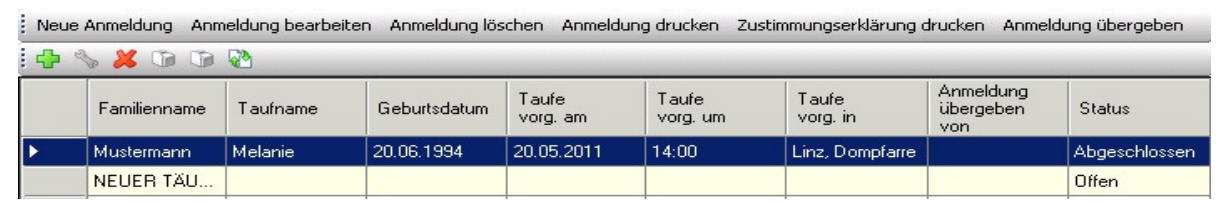

Taufenanmeldungen, die noch nicht in das Taufbuch übernommen wurden, scheinen hier auf. **Status**:

- "**Offen**": es sind noch nicht alle Pflichtfelder befüllt bzw. geprüft worden.
- "**Abgeschlossen**" es sind alle Pflichtfelder der Tauf-Anmeldung befüllt und geprüft worden.

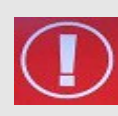

Sie sollten abgeschlossene Tauf-Anmeldungen, deren Taufschein bereits gedruckt wurde und für in Ordnung befunden wurde, NICHT bei den Tauf-Anmeldungen stehen lassen, sondern tatsächlich ins Taufbuch übernehmen! (s. Seite: [8](#page-7-0) - [Drucken des Taufscheins\)](#page-7-0)

**WICHTIG**:

### <span id="page-4-0"></span>*2.1 Funktionen*

- $\mathbf{G}$ Neue Anmeldung: um eine neue Taufe zu erfassen.
	- Anmeldung bearbeiten: um eine bereits erfasste Taufe zu bearbeiten/ergänzen.
- Anmeldung löschen
- $\bigcirc$ Anmeldung drucken
	- Zustimmungserklärung drucken ist auszufüllen, wenn:
		- die Eltern / ein Elternteil bzw. Erziehungsberechtigte(r) des Täuflings nicht (mehr) der röm.-kath. Kirche angehören / angehört
		- der Täufling ein Heim- bzw. Pflegekind ist
- Anmeldung übergeben Hiermit kann die Taufanmeldung von der aufnehmenden Pfarre  $\mathcal{L}$ an die Taufpfarre übergeben werden.

Vorteil: die Taufpfarre erspart sich die Neueingabe.

Dieses "Verschieben" der Anmeldung ersetzt jedoch nicht die postalische Übermittlung sämtlicher Unterlagen, die nach wie vor notwendig ist.

Wenn Sie der Taufpfarre eine Anmeldung übergeben wollen, dann drücken Sie die neue Schaltfläche (Button) Anmeldung übergeben ; daraufhin erscheint eine Maske zur Auswahl der Zielpfarre, welche die Anmeldedaten erhalten soll:

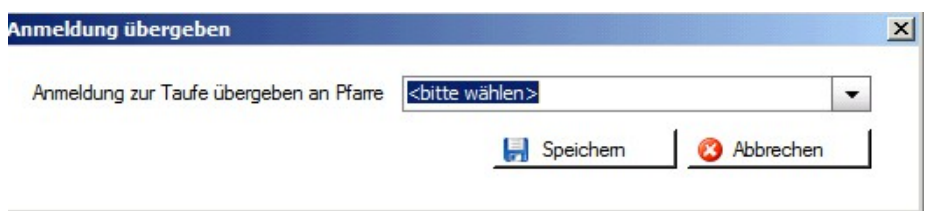

Nach Auswahl der Taufpfarre, dem Drücken auf "Speichern" und nach Bestätigung der Nachfrage wird die Tauf-Anmeldung in die ausgewählte Pfarre verschoben und erscheint dann nur mehr in der Liste der Taufanmeldungen der Taufpfarre auf. Falls Sie nachträglich noch Daten korrigieren müssen, dann teilen Sie diese der Taufpfarre zwecks Ergänzung mit (Telefon, email). Eine Rückverschiebung der Anmeldung ist zwar wiederum möglich, aber nicht ratsam.

### <span id="page-5-0"></span>*2.2 NEUE ANMELDUNG*

Durch Klick auf die Schaltfläche "Neue Anmeldung" wird automatisch die Personensuche geöffnet.

### **WICHTIG**: **Vorgang bei Personensuche** Bei Anlage einer Taufe ist es wichtig, dass **zuerst nach dem Täufling gesucht**

**wird**. Es kann nämlich sein, dass die Kinder bereits vom Matrikenreferat oder der Kirchenbeitragsstelle angelegt wurden, da bereits eine Meldung eingegangen ist.

- Hier ist folgende Vorgangsweise notwendig:
	- 1. Auswahl der Diözese ("Linz")
	- 2. Auswahl der Pfarre "Hilfsregister D Linz"
	- 3. Suche über "Diözese" starten.

Damit werden alle bereits gemeldeten, jedoch noch NICHT getauften Kinder der Diözese aufgelistet. Wird der Täufling in dieser Auflistung gefunden, ist dieser auszuwählen. Bereits bekannte Daten werden angezeigt.

"Ampelsystem": Registerkarten mit "Roter Ampel" beinhalten Pflichtfelder, die ausgefüllt werden müssen. Über die Schaltflächen <Fertig> bzw. <Alles prüfen> wird geprüft, ob bereits alle Pflichtfelder befüllt sind. Ist dies sicher gestellt, dann verändern sich die Kennzeichen in eine "Grüne Ampel". Erst wenn alle Ampeln auf grün stehen, kann ein Taufschein oder die Seite des Taufbuchs gedruckt werden!

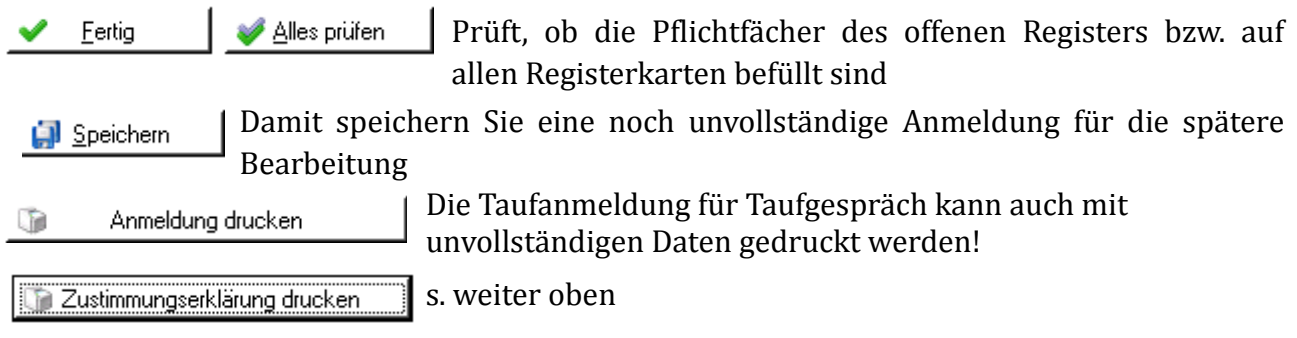

### <span id="page-6-0"></span>*2.3 Beschreibung einzelner Auswahlfelder*

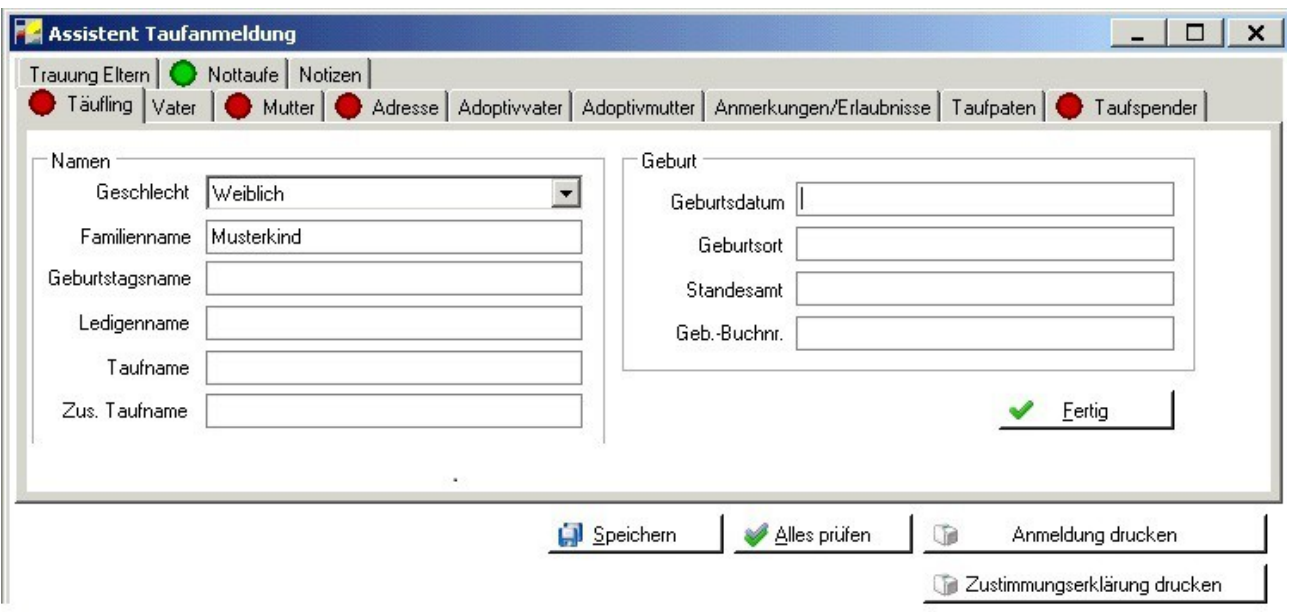

### **Täufling:**

**Taufname** = Name(n) laut Geburtsurkunde

**Zus. Taufname** = man kann bei einer Taufe auch zusätzliche Namen nennen, welche nicht auf der Geburtsurkunde aufscheinen.

### **Adresse**:

- Adresse der Mutter
- "Freie Eingabe": sie befüllen die Felder händisch
- "Eingabehilfe" : ist nur innerhalb der Diözese möglich. Bei Taufen außerhalb der Diözese muss das Feld händisch befüllt werden.

### **Adoptivvater/-mutter**:

Mit Eingabe einer Adoptivmutter oder eines Adoptivvaters fällt Prüfung der Pflichtfelder bei Vater und Mutter weg.

### **Anmerkungen/Erlaubnisse:**

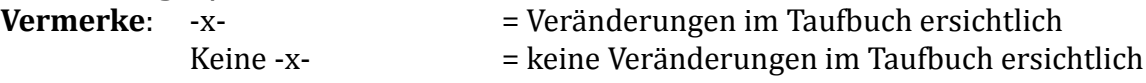

### **Taufpaten**:

Es stehen zwei Felder (mit Suchfunktion) für den/die Pate(n) und ein Feld (mit Suchfunktion) für einen Taufzeugen zur Verfügung.

Über die Schaltfläche "Vorschau" ist ersichtlich ob bzw. wann Zeilenumbrüche gemacht werden.

### **Trauung der Eltern**:

Hier ist es wichtig, dass immer das letzte Trauungsdatum eingetragen wird. Es ist nicht relevant, ob bereits jemand geschieden war.

### **Nottaufspender**:

Jeder, der Nottaufspender sein will, kann dies sein.

### **Wiedereintritt**:

Bei Wiedereintritt wird der Kirchenaustritt nicht am Taufschein angeführt.

#### Taufschein drucken ाति

<span id="page-7-0"></span>Nach Drucken des Taufscheins erscheint folgende Meldung, die mit "JA" oder "NEIN" bestätigt werden muss:

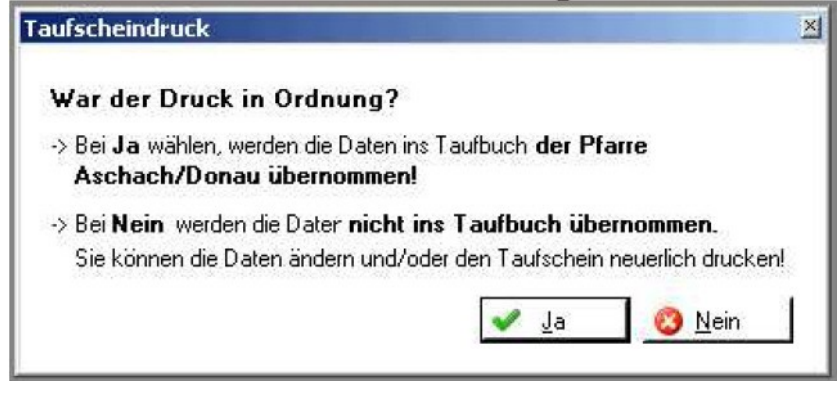

- Bei "JA" werden die Daten ins Taufbuch der Pfarre übernommen. Ab diesem Zeitpunkt können keine Änderungen mehr vorgenommen werden. Der Täufling ist nun unter "Taufbuch" abrufbar. Die Meldung wird in der Nacht ans Matrikenreferat gesandt.
- Bei "NEIN" werden die Daten nicht ins Taufbuch übernommen. Der Täufling bleibt unter "Neue Anmeldung" als offene Taufe stehen. Es ist noch möglich Daten zu ändern, bevor der Taufschein erneut gedruckt wird.

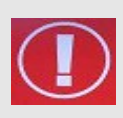

**WICHTIG**: Bei manueller Führung des Taufbuchs den Taufschein erst nach der Taufe eintragen!

Wenn das Taufbuch vom Pfarrpaket gedruckt wird, Daten vor der Übernahme nochmals kontrollieren!

**Taufmatrikennummer**: Diese Nummer muss von der Pfarre händisch angegeben werden – keine automatische Eruierung der Taufmatrikennummer. Einzige Ausnahme ist das Vorhandensein einer **Hilfsmatrikennummer**, wenn diese hinterlegt ist, muss sie mit der endgültigen Taufmatrikennummer überschrieben werden.

# <span id="page-8-1"></span>**3 Taufbuch**

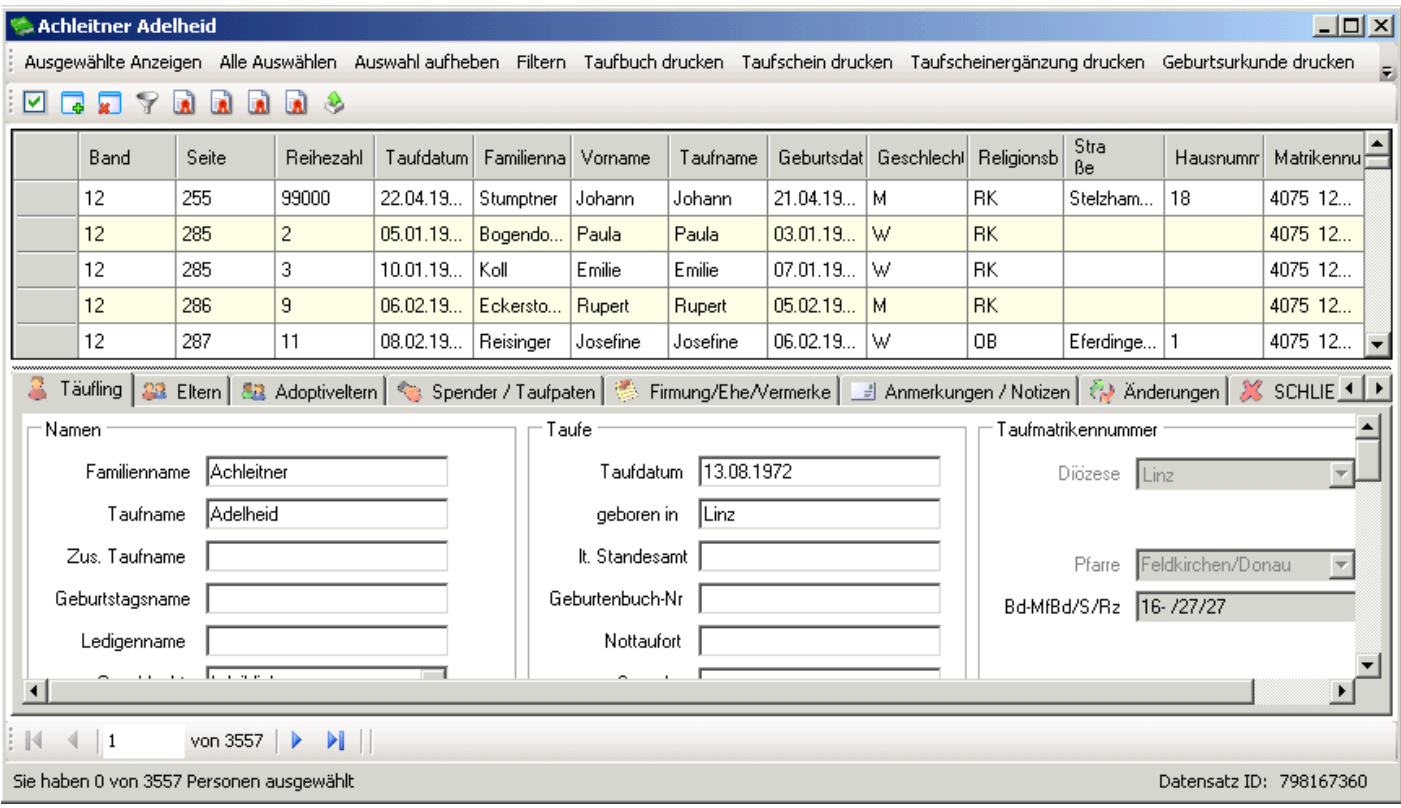

### <span id="page-8-0"></span>*3.1 Funktionen*

#### $\Box$ **Alle Auswählen**

Durch Klick auf "Alle Auswählen" werden alle Personen rot markiert. Nun sind alle Personen ausgewählt. Wenn man nur einzelne Personen markieren will, muss man diese einmal anklicken.

### $\sqrt{2}$

### **Auswahl aufheben**

Über die Funktion "Auswahl aufheben" wird die Auswahl (aller rot markierten Personen) wieder aufgehoben.

### **M**

### **Ausgewählte Anzeigen**

Über "Ausgewählte Anzeigen" werden alle momentan rot markierten Personen angezeigt und zugleich in der Detailansicht geöffnet.

#### $\rightarrow$ **Filtern**

Durch "Filtern" wird eine Personensuche geöffnet, in welcher verschiedene Kriterien zur Suche eingegeben werden können.

WICHTIG: Bevor man eine Person filtert, muss man immer zuerst "Alle Auswählen" klicken.

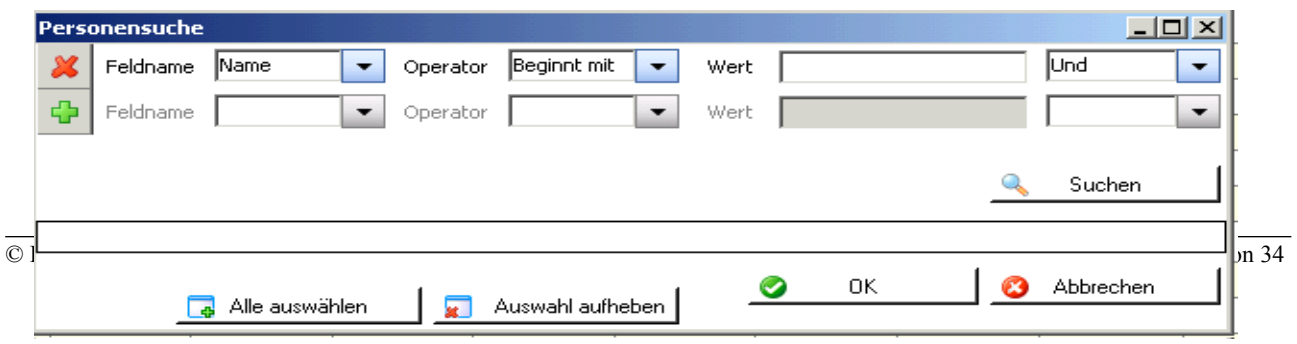

Es können verschiedene Kriterien zur Suche eingegeben werden:

- Klicken Sie bei **Feldname** auf den Pfeil und wählen Sie das Feld nach dem Sie suchen wollen (z.B. Name, Geburtsdatum,etc).
- Der **Operator** (z.B. Beginnt mit, Gleich, etc.) gibt an, wie der Wert zu dem Feldinhalt steht.
- **Wert** ist jener Begriff nach dem Sie suchen wollen.
- Mithilfe von  $\Phi$  und  $\mathbf x$  können Sie weitere Suchzeilen aktivieren oder deaktivieren und so komplexere Suchabfragen erstellen (s. Bsp 2)

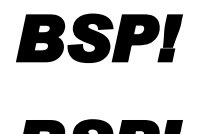

**BSP!** Feldname = "Name", Operator = <u>"Gleich</u>", Wert = "Must"  $\rightarrow$  Der Computer sucht nach Personen, die "Must" heißen. Somit würde z.B. "Max Mustermann" oder "Maria *nach Personen, die "Must" heißen. Somit würde z.B.. "Max Mustermann" oder "Maria Musterfrau" nicht finden, da eine genaue Übereinstimmung gefordert ist* **BSP!** Feldname = "Name", Operator = <u>"Beginnt mit</u>", Wert = "Must"  $\rightarrow$  *Der Computer* such t nach Personen, welche mit Nachnamen "Must" beginnen und findet z.B. "Max *sucht nach Personen, welche mit Nachnamen "Must" beginnen und findet z.B. "Max Mustermann" sowie "Maria Musterfrau".* 

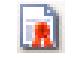

### **Taufbuch drucken**

Nach Auswahl eines Täuflings ist es möglich die Seite für das Taufbuch zu drucken. Gab es seit dem erstem Ausdruck Änderungen, so kann zwischen dem Druck des Originaldokuments und dem Druck eines neuen Dokuments gewählt werden:

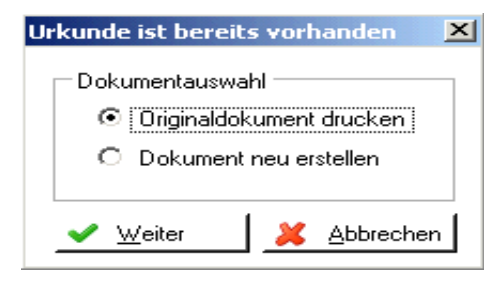

# ای

### **Taufschein drucken**

Hier kann nach Auswahl eines Täuflings ein Taufschein gedruckt werden. Auch hier ist die Wahl zwischen dem Originaldokument und einem neuen Dokument möglich.

### **Taufscheinergänzung drucken**

Der Druck einer Taufscheinergänzung, die von einer anderen Pfarre angefordert wurde, ist hier möglich. Diese kann auch gedruckt werden, wenn nicht alle Pflichtfelder befüllt sind.

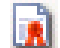

### **Geburtsurkunde drucken**

Für Personen, die VOR 1939 geboren sind und im System erfasst sind, kann eine Geburtsurkunde erstellt werden.

### **Export**

Mit der Schaltfläche <Export> können Sie entweder die markierten Personen oder die gesamte Personenliste (wenn Sie nichts markiert haben) exportieren.

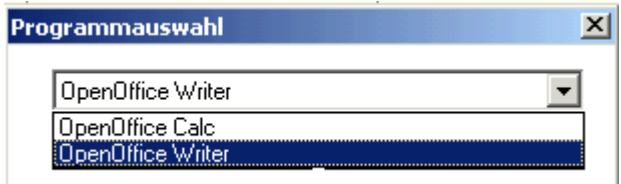

Die Daten können entweder in das Programm "OpenOfficeCalc" (Tabellenkalkulation von

OpenOffice)exportiert werden oder im "CSV-Fomat" in das Programm "OpenOfficeWriter" (Textverarbeitung)

Besonderheiten beim **ersten** Export und das Speichern der Daten auf Ihrem lokalen PC finden Sie im "ANHANG B: Exportieren und auf lokalem PC speichern,

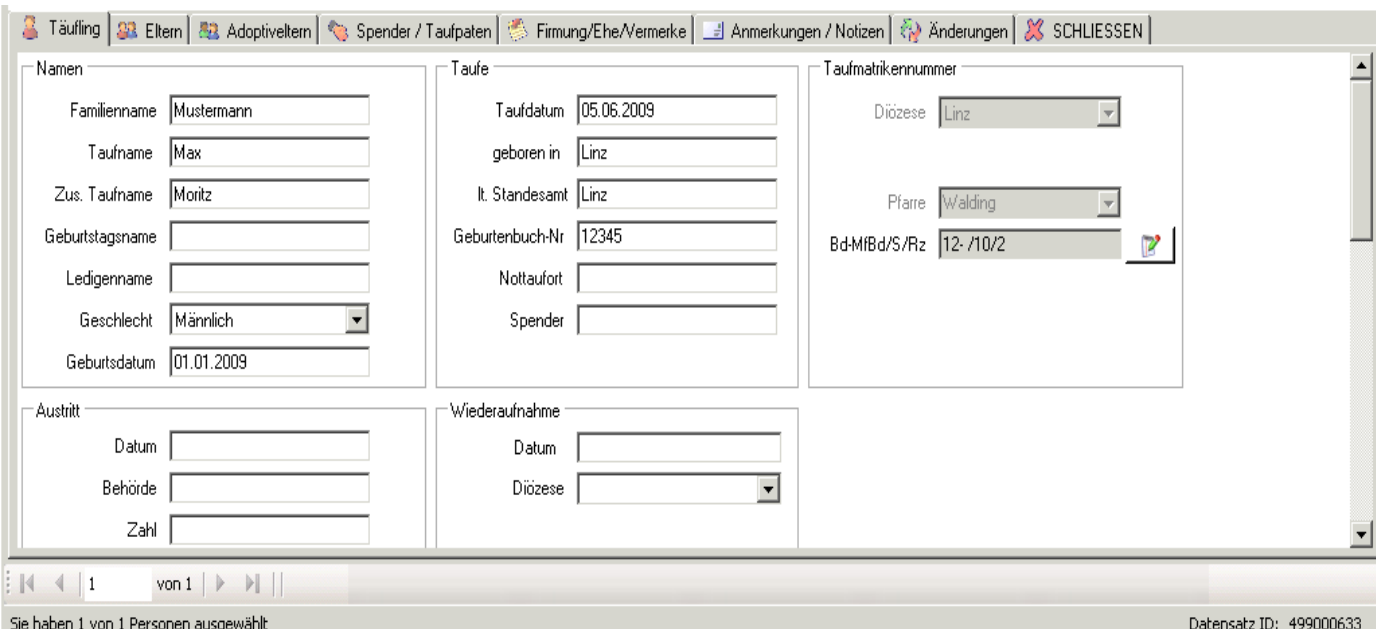

### <span id="page-10-0"></span>*3.2 Beschreibung der Registerkarten*

#### • **Registerkarte Täufling:**

Die Registerkarte Täufling beinhaltet alle Daten zum Täufling. (für Infos zu den Namen, S[.7](#page-6-0) [Beschreibung einzelner Auswahlfelder\)](#page-6-0)

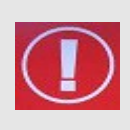

<span id="page-10-2"></span><span id="page-10-1"></span>**Matrikennummer ändern**: erfolgt über einen Matrikenänderungsantrag. Dieser muß vom Matrikenreferat bestätigt werden. Erst dann ist die Änderung im Programm ersichtlich (Beispiel s. S. [Fehler: Referenz nicht gefunden](#page-10-2) [Fehler:](#page-10-1) [Referenz nicht gefunden\)](#page-10-1)

### • **Registerkarte Eltern:**

Der Vater darf nur dann eingetragen werden, wenn er auf der Geburtsurkunde steht.

#### • **Registerkarte Adoptiveltern:**

Werden Adoptiveltern eingetragen, stellt die Registerkarte "Eltern" keine verpflichtend auszufüllende Registerkarte mehr dar.

### • **Registerkarte Spender/Taufpaten:**

Eine Änderung des Paten ist – auch im Falle eines gewünschten Wechsels durch den Täufling – NICHT erlaubt!

### • **Registerkarte Firmung/Ehe/Vermerke:**

Hier werden die Firmung, Ehe und sonstige Vermerke, die auf die zweite Seite des Taufscheins anzudrucken sind (Namensänderung, Legitimierung etc.), hinterlegt.

### • **Registerkarte Anmerkungen/Notizen:**

Hier können Anmerkungen und Notizen hinterlegt werden, welche nicht von anderen Pfarren einsehbar sind!

### • **Registerkarte Änderungen:**

Hier werden alle Änderungen zum Täufling mitprotokolliert.

#### • **Registerkarte Schließen:**

Mit Klick auf diese Registerkarte wird die Detailansicht geschlossen und im Taufbuch werden wieder alle Personen dargestellt.

### <span id="page-11-1"></span>**4 Personensuche Taufbuch**

Sie können Personen über den Namen, Teile des Namens oder mit den anderen zur Verfügung stehenden Feldern suchen.

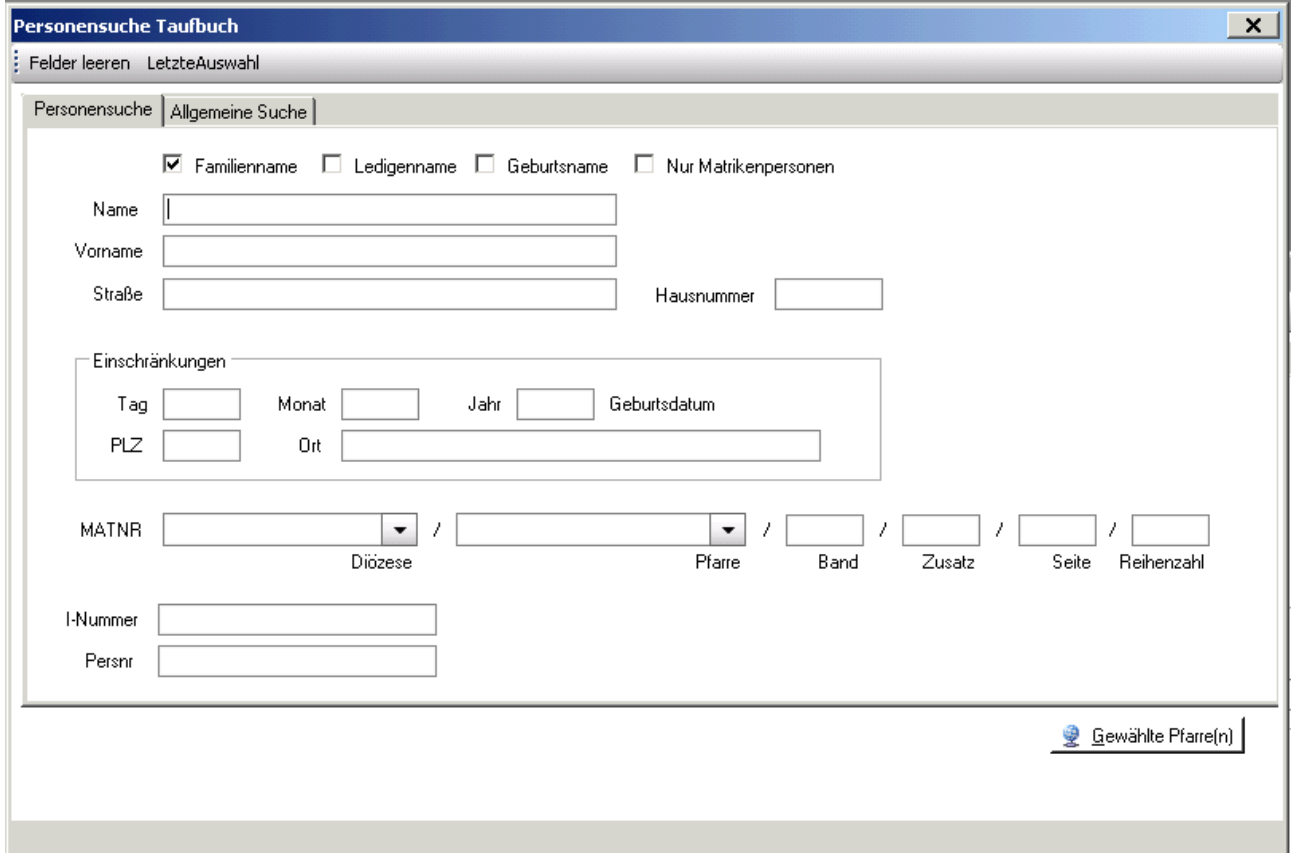

### *4.1 Registerkarte Personensuche*

- <span id="page-11-0"></span>• **Familienname**: Es wird mit dem Eingabewert des Feldes "Name" nach dem Familiennamen der gesuchten Person gesucht.
- **Ledigenname**: Hier wird nach dem Namen vor der 1.Eheschließung gesucht.
- **Geburtsname**: Hier wird nach dem eingegebenen Geburts(tags)namen gesucht. Dies ist der Name zum Zeitpunkt der Geburt, (z.B. vor einer Legitimierung durch die Heirat der leiblichen Eltern oder durch eine Wiederverheiratung der Mutter)
- **Nur Matrikenpersonen:** Bei dieser Auswahl werden nur Personen gesucht, bei denen zwar

Matrikendaten (Taufe, Firmung, etc.), aber keine Adressdaten vorhanden sind. Diese wurden vom Matrikenreferat "nacherfasst", d.h. sie wurden aus den Taufbüchern eingetragen und konnten noch keiner "Wohnbevölkerung" zugeordnet werden.

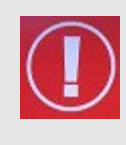

**TIP**: Sie müssen in die Felder nicht immer vollständige Namen/Werte eingeben. Z.B. können Sie eine Person mit Namen "Hemmelmaier" folgendermaßen suchen:

Name: "Hemmel" oder "Hemmelm" (eventuell in Kombination mit Geburtsdatum oder Teil der Adresse). Die Wahrscheinlichkeit ist größer, die gesuchte Person zu finden, besonders auch dann, wenn man die korrekte Schreibweise nicht kennt – z.B "Hemmelmeyr", "Hemmelmaier", "Hemmelmeier"

### <span id="page-12-1"></span>*4.2 Registerkarte Allgemeine Suche*

### **4.2.1 Allgemein**

- <span id="page-12-0"></span>• Hier ist eine umfangreiche Personensuche aller verfügbaren Felder möglich. Es können verschiedene Kriterien zur Suche eingegeben werden:
- Klicken Sie bei **Feldname** auf den Pfeil und wählen Sie das Feld nach dem Sie suchen wollen (z.B. Name, Geburtsdatum,etc).
- Der **Operator** (z.B. Beginnt mit, Gleich, etc.) gibt an, wie der Wert zu dem Feldinhalt steht.
- **Wert** ist jener Begriff nach dem Sie suchen wollen.
- Mithilfe von  $\bullet$  und  $\bullet$  können Sie weitere Suchzeilen aktivieren oder deaktivieren und so komplexere Suchabfragen erstellen (s. Bsp 2)

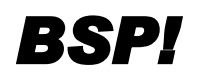

**BSP!** Feldname = "Name", Operator = <u>"Beginnt mit</u>", Wert = "Must"  $\rightarrow$  *Der Computer* such that have *nersonen* welche mit Nachnamen "Must" beginnen und findet "Max *sucht nach Personen, welche mit Nachnamen "Must" beginnen und findet "Max Mustermann" sowie "Maria Musterfrau".* 

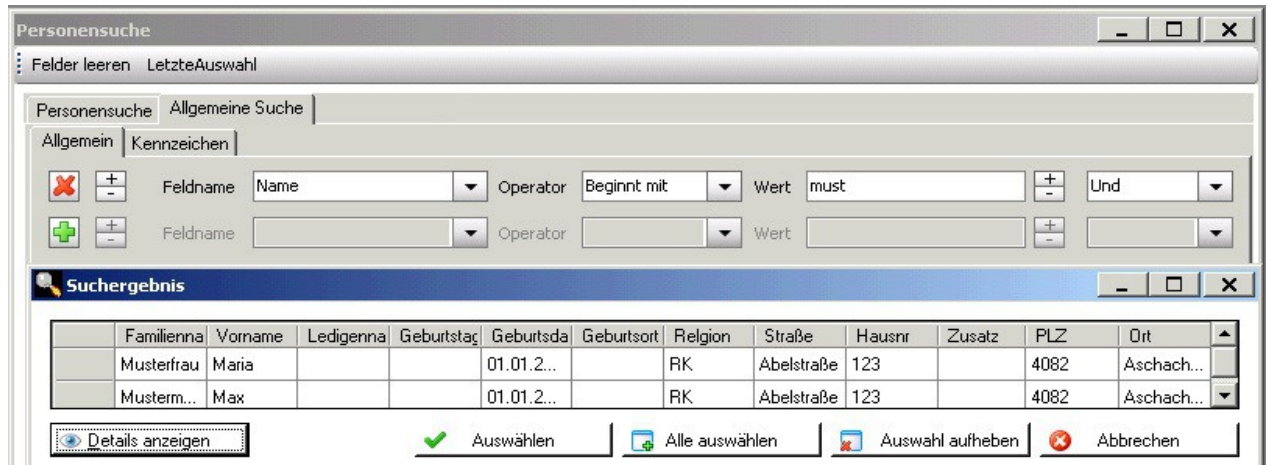

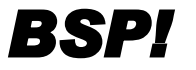

**BSP!** *es wird nach Personen gesucht, deren Geburtsdatum zwischen 1.1.2011 und 31.12.2011*<br> **BSP!** *lieat: liegt:*

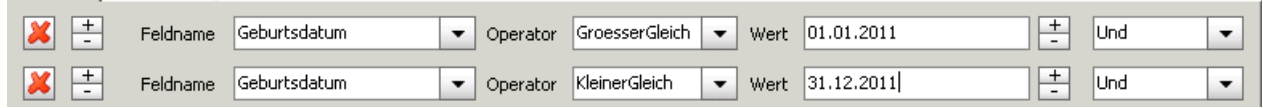

Wird die Suche mittels der Button <Gewählte Pfarre(n)> gestartet, so erhalten Sie als Suchergebnis eine Liste mit Personen. Sie können eine oder einzelne Personen auswählen, indem Sie die Person(en) anklicken, sodass diese in Rot dargestellt ist/sind oder mittels <Alle auswählen> das gesamte Suchergebnis auswählen.

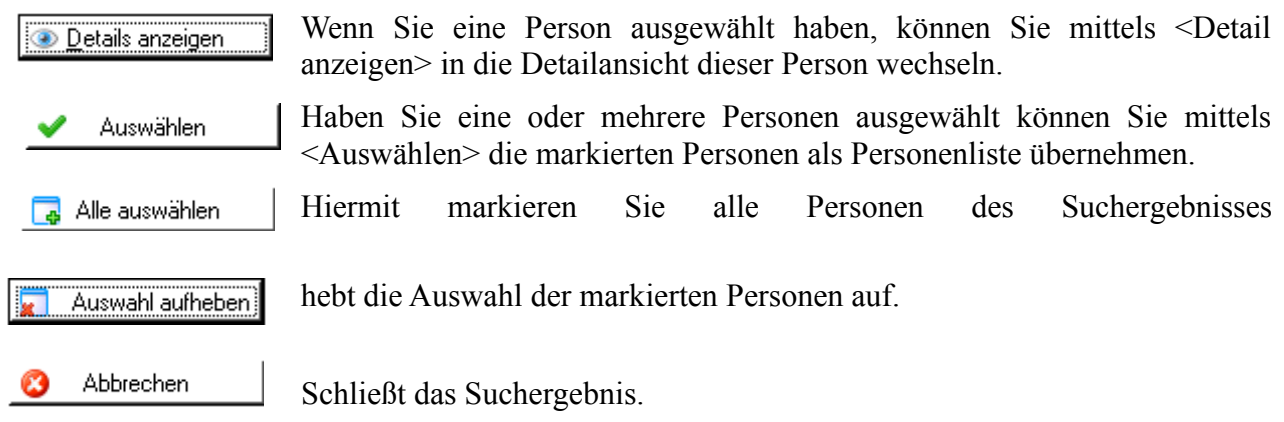

### **4.2.2 Kennzeichen**

<span id="page-13-1"></span>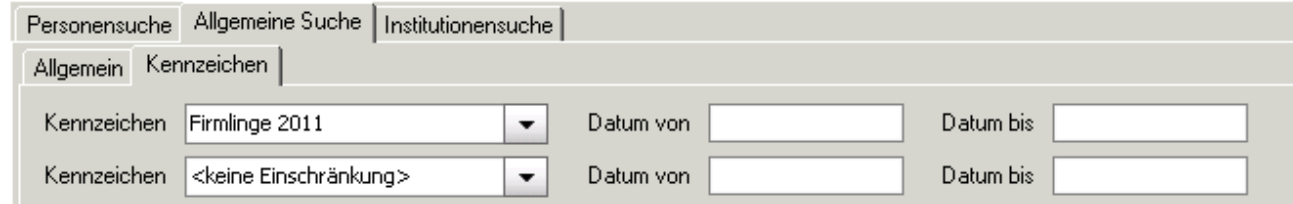

In dieser Registerkarte kann nach Kennzeichen gesucht werden.

Dazu ist unter Feldname "Kennzeichen" der entsprechende Wert aus der Kennzeichenliste auszuwählen.

Optional stehen auch noch "Datum von" und "Datum bis" zur Verfügung um die Suche weiter einzuschränken.

Diese Suche ist nur dann möglich, wenn die Pfarre bereits Kennzeichen eingegeben hat.

# <span id="page-13-0"></span>**5 Taufscheinergänzung drucken**

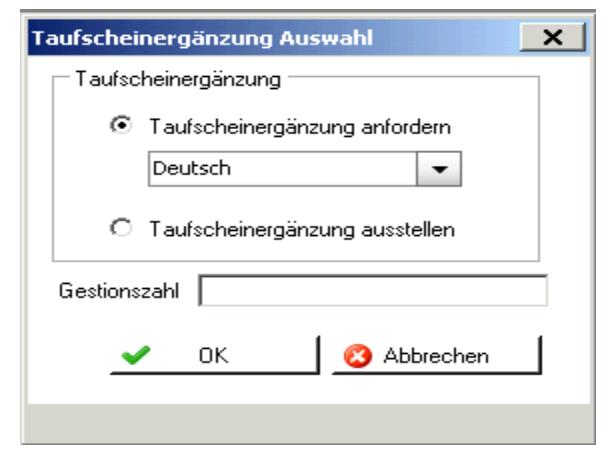

### → **Taufscheinergänzung anfordern:**

Damit kann die Pfarre eine Taufscheinergänzung (Deutsch oder International) von einer anderen Pfarre anfordern. Dies kann beispielsweise notwendig sein, wenn ein Teil des Ehepaares nicht in der Trauungspfarre getauft wurde.

### → **Taufscheinergänzung austellen:**

Nach Auswahl der Person aus der Pfarre können Sie die Tauscheinergänzung drucken

Da das Mail-Programm aus dem Pfarrpaket hier noch nicht realisiert wurde, empfiehlt es sich die Formulare in der Druckansicht abzuspeichern und über Ihr Standart-Mailprogramm als Anhang zu verschicken.

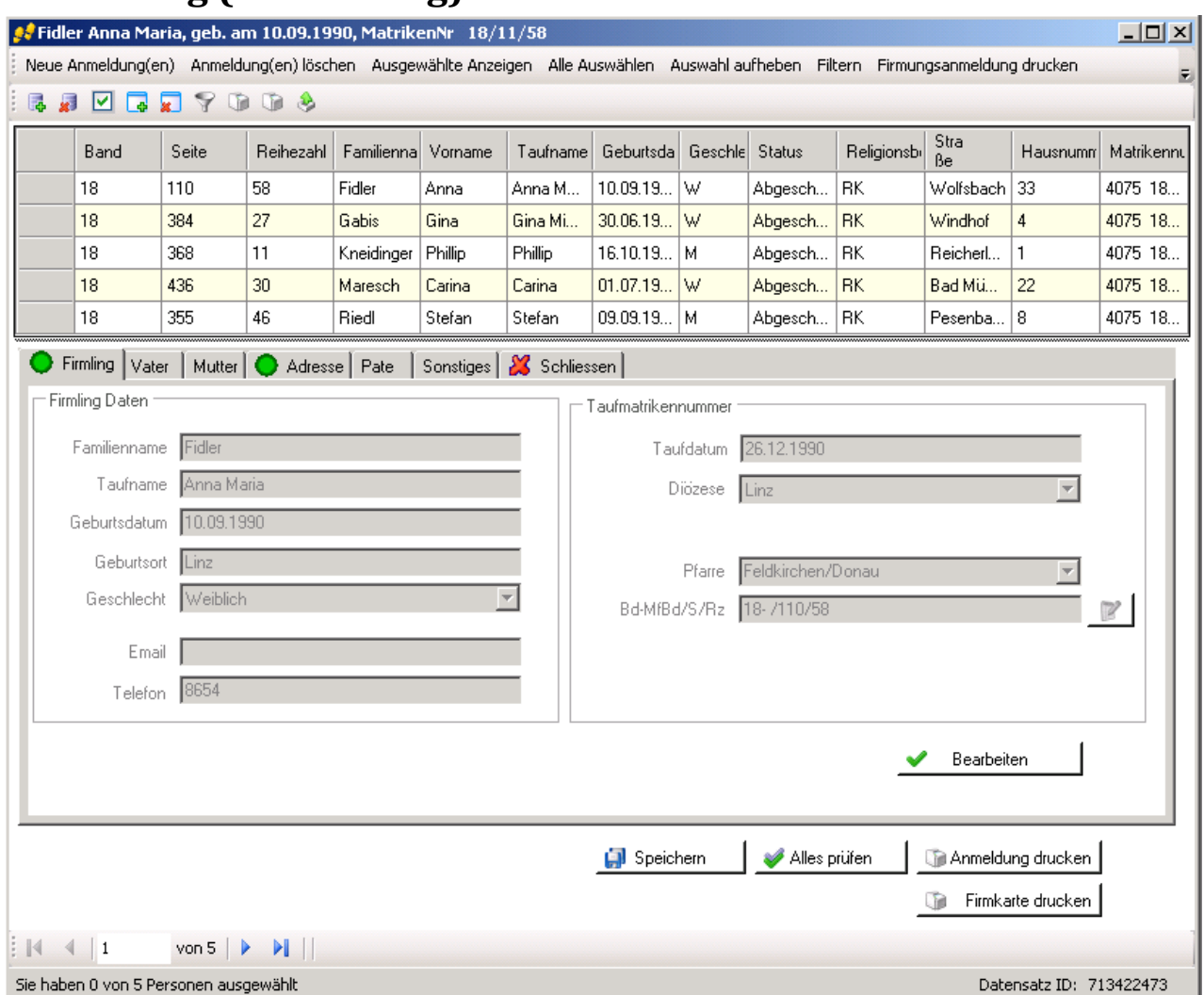

# <span id="page-14-1"></span>**6 Firmung (Anmeldung)**

### <span id="page-14-0"></span>*6.1 Funktionen:*

### **Reading** Neue Anmeldung (en):

Über "Neue Anmeldung(en) ist es möglich die Firmkandidaten aus der Pfarre und auch aus der Diözese für die Firmanmeldung auszuwählen, zu ändern und zu drucken. Handelt es sich um eine Person aus einer anderen Diözese oder einem anderen Land, dann ist auch eine Neuanlage der Person möglich.

### **Anmeldung(en) löschen:**

Durch Auswahl der gewünschten Personen (ersichtlich durch Änderung der Schriftfarbe auf rot) oder Auswahl aller Personen über die Funktion "Alle auswählen" kann/können durch die Funktion "Anmeldung(en) löschen" die ausgewählte/n Firmkandidat/en gelöscht werden.

### **Ausgewählte anzeigen/Alle auswählen/Auswahl aufheben/Filtern:**

Diese Optionen sind wie in jeder Listenansicht möglich. Für eine detaillierte Beschreibung siehe Seite [9: 3.1](#page-8-0) [Funktionen](#page-8-0)

# **Eidesstattliche Erklärung:**

Für den Fall, dass der Firmling bestimmte Dokumente nicht beibringen kann, gibt es hier die Möglichkeit das Formular für eine Eidesstattliche Erklärung auszudrucken.

### **Namensänderung**

Ermöglicht es das Formular für eine Namensänderung zu drucken.

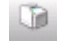

### **Anmeldung drucken:**

Über die Funktion "Anmeldung drucken" ist das Drucken der Firmanmeldung möglich. Um eine Anmeldung drucken zu können sind keine vollständigen Daten erforderlich.

### **Leere Firmungsanmeldung**

Druckt ein leeres Anmeldeformular

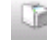

### **Firmkarte drucken:**

- Über die Funktion "Firmkarte drucken" kann die Firmkarte für einen ausgewählten Firmling gedruckt werden.
- Vor Drucken der Firmkarte ist es notwendig, die Daten zum Firmpaten anzugeben.
- Sind Daten zum Firmling bzw. die Adresse zu ändern, dann ist dies durch Klick auf die Schaltfläche "Bearbeiten" möglich.
- Nach Drucken der Firmkarte erhalten Sie die Frage, ob der Druck in Ordnung war.

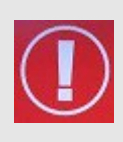

Achtung: Bei Auswahl von "JA" erfolgt ein Eintrag in der Kartei im Reiter "Kontakt" und der Firmkandidat wird aus Ansicht "Firmung (Anmeldung)" herausgelöscht. Bei Auswahl von "NEIN" bleibt der Firmkandidat in der Voransicht der Firmungskandidaten bestehen. Es erfolgen keine Eintragungen in die Kartei, ein neuerlicher Druck der Firmkarte ist möglich.

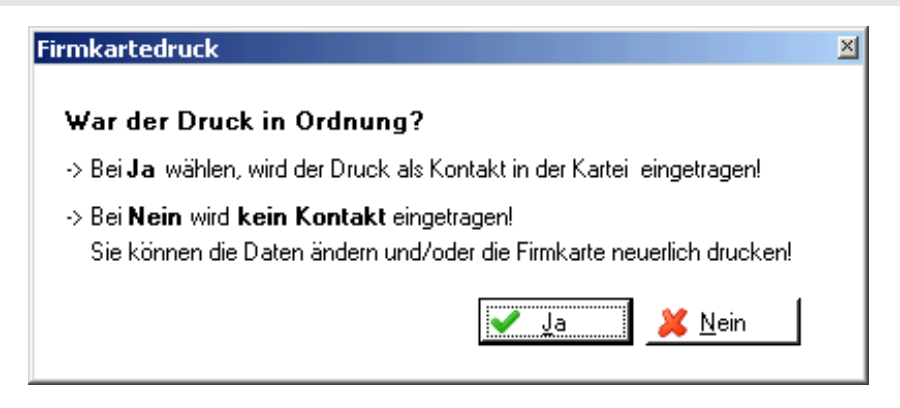

### **Export:**

Für eine detaillierte Beschreibung siehe unter "Export" im Kapitel [ANHANG B: Exportieren](#page-30-0) [und auf lokalem PC speichern](#page-30-0)

### <span id="page-15-0"></span>*6.2 Beschreibung der Registerkarten:*

In der Detailansicht ist es nur noch notwendig, dass die Daten zum Firmpaten (Registerkarte Pate) angegeben werden. Weiters können auf der Registerkarte "Sonstiges" Informationen zur Schule hinterlegt werden.

Die Daten zum Firmling, Vater, Mutter und Adresse müssten bei jeder Pfarre befüllt sein, die bereits im Pfarrpaket V4 arbeitet. Um sicher zu gehen, dass die Daten auch stimmen, sollte man sie trotz allem vor jedem Ausdruck überprüfen.

# <span id="page-16-0"></span>**7 Legitimierung**

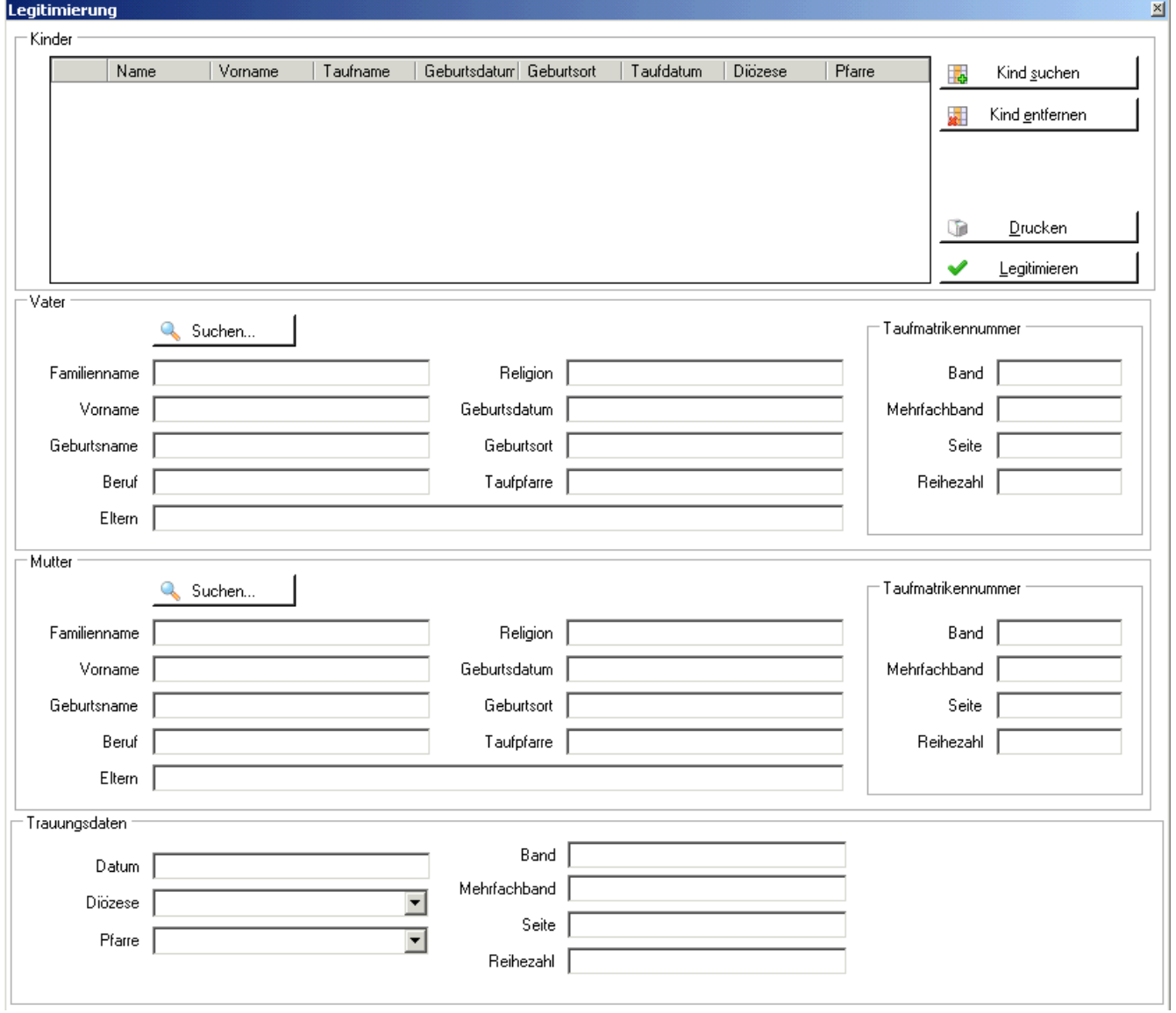

Mit dieser Funktion können Meldungen über eine erfolgte Legitimierung bearbeitet, erstellt und automatisch an die Taufpfarre weitergeleitet werden.

Eine Legitimierung ist die (staatlich) rechtliche Anerkennung, eines unehelich geborenen Kindes, durch den leiblichen Vater. D.h., dass die leiblichen Eltern zum Zeitpunkt der Geburt des gemeinsamen Kindes noch nicht staatlich verheiratet waren.

Erst später, im Zuge einer nachfolgenden standesamtlichen Trauung wurde das Kind sozusagen "anerkannt", also legitimiert.

In vielen Fällen, ändert sich dadurch auch der Familienname, der natürlich auch im Taufbuch geändert werden muss. In diesem Fall ist der leibliche Vater im Taufbuch nachzutragen.

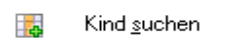

Über die Schaltfläche "Kind suchen" kann nach dem Kind innerhalb der Pfarre oder Diözese gesucht werden. Betrifft die Legitimierung mehrere Kinder des Ehepaares, dann ist es möglich, dass auch alle ausgewählt werden können.

Nach Auswahl des Kindes ist das Ändern der Daten zum Kind möglich.

### Auswahl entfernen

Damit kann eine versehentlich ausgewählte Person wieder aus der Liste gelöscht werden.

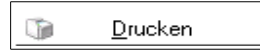

Über die Schaltfläche "Drucken" kann die Legitimierungsanzeige für das Taufpfarramt gedruckt werden.

#### مہ Legitimieren

Durch die Schaltfläche "Legitimierung" wird die Legitimierung vollzogen. Dadurch erfolgt eine Meldung an das Matrikenreferat.

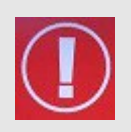

**WICHTIG**: Trotzdem ist es hier notwendig, dass die Meldung der Legitimierung z. B.: beim Täufling im Matrikenmodul auf der Registerkarte "Firmung/Ehe/Vermerke" von der Taufpfarre und bei der Trauung der Eltern im Trauungsbuch auf der Registerkarte "Legitimierung" händisch eingetragen wird!

### **Dateneingaben allgemein:**

- **Kind**: Ist nach Auswahl des Kindes eine nachträgliche Änderung notwendig, so ist dies vor Abschluss der Legitimierung durch einen Doppelklick auf den Namen möglich.
- **Vater**: Wird der Vater nicht automatisch eingetragen, so kann dieser hier eingetragen bzw. ausgewählt werden.
- **Mutter**: Wird die Mutter nicht automatisch eingetragen, so kann diese hier eingetragen bzw. ausgewählt werden.

**Trauungsdaten**: Hier sind die Trauungsdaten der Eltern einzutragen.

## <span id="page-17-1"></span>**8 Trauungsprotokoll**

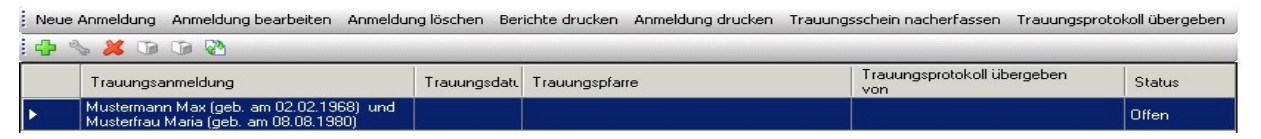

Im Trauungsprotokoll ist die Neuanlage von Trauungsmeldungen möglich. Dies beinhaltet den Druck des Trauungsbuches, des Trauungsscheins und etwaige andere Berichte.

### <span id="page-17-0"></span>*8.1 Funktionen*

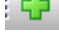

 $\Box$  Neue Anmeldung: um eine neue Trauung zu erfassen.

 $\begin{picture}(20,5) \put(0,0) {\line(1,0){15}} \put(15,0) {\line(1,0){15}} \put(15,0) {\line(1,0){15}} \put(15,0) {\line(1,0){15}} \put(15,0) {\line(1,0){15}} \put(15,0) {\line(1,0){15}} \put(15,0) {\line(1,0){15}} \put(15,0) {\line(1,0){15}} \put(15,0) {\line(1,0){15}} \put(15,0) {\line(1,0){15}} \put(15,0) {\line(1,0){15}} \put(15,0) {\line(1,$ Anmeldung bearbeiten: Solange die Trauung unter "Trauungsprotokoll" aufscheint, ist ein Bearbeiten des Trauungsfalls möglich.

- Anmeldung löschen: Ein Löschen der Trauungsanmeldung ist hier möglich.
- Anmeldung drucken: Um die Trauungsanmeldung zu drucken sind keine vollständigen  $\begin{picture}(20,20) \put(0,0){\line(1,0){10}} \put(15,0){\line(1,0){10}} \put(15,0){\line(1,0){10}} \put(15,0){\line(1,0){10}} \put(15,0){\line(1,0){10}} \put(15,0){\line(1,0){10}} \put(15,0){\line(1,0){10}} \put(15,0){\line(1,0){10}} \put(15,0){\line(1,0){10}} \put(15,0){\line(1,0){10}} \put(15,0){\line(1,0){10}} \put(15,0){\line(1$ Daten notwendig.
- $\circ$ Berichte drucken: Hier können die Berichte (siehe S. [21](#page-20-1) [Berichte drucken\)](#page-20-1) gedruckt werden.
	- Trauungsprotokoll übergeben Das Trauungsprotokoll kann von der aufnehmenden Pfarre an die Trauungspfarre übergeben werden.

**Vorteil:** die andere Pfarre erspart sich die Neueingabe. Dieses "Verschieben" des Protokolls ersetzt jedoch nicht die postalische Übermittlung sämtlicher Unterlagen, die nach wie vor notwendig ist.

Wenn Sie der Trauungspfarre ein Protokoll übergeben wollen, dann drücken Sie die Schaltfläche "Trauungsprotokoll" übergeben Es erscheint eine Maske zur Auswahl der Zielpfarre, welche die Daten erhalten soll:

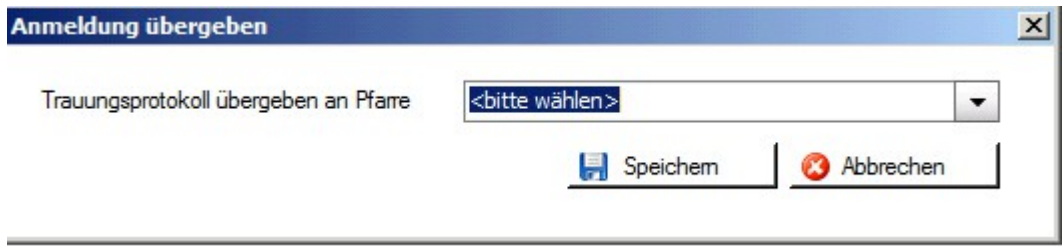

Nach Auswahl der Trauungspfarre, dem Drücken auf "Speichern" und nach Bestätigung der Nachfrage wird das Trauungsprotokoll in die ausgewählte Pfarre verschoben und erscheint dann nur mehr in der Liste der Trauungsprotokolle der Trauungspfarre auf. Falls Sie nachträglich noch Daten korrigieren müssen, dann teilen Sie diese der Trauungspfarre zwecks Ergänzung mit (Telefon, email). Eine Rückverschiebung des Protokolls ist zwar wiederum möglich, aber nicht ratsam.

Trauungsschein nacherfassen: Bisher nicht erfasste Trauungsscheine können nachträglich erfasst und ausgedruckt werden. Die Daten werden jedoch nicht gespeichert.

### <span id="page-18-0"></span>*8.2 NEUE ANMELDUNG*

Über "Neue Anmeldung" ist die Eingabe einer neuen Trauung möglich. Wie bereits bekannt gibt es auch hier wieder Registerkarten, welche Pflichtfelder beinhalten. Diese Registerkarten werden durch eine "rote Ampel" gekennzeichnet. Sind die Pflichtfelder befüllt ändert sich die Farbe auf grün.

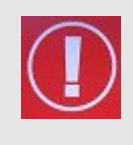

**WICHTIG**: Wohnt die Braut und/oder der Bräutigam nicht in der Diözese, bzw. werden sie zukünftig auch nicht in der Diözese wohnen und wurden sie auch nicht in der Diözese getauft, dann können diese Personen auch nicht gefunden werden und es ist somit notwendig, dass diese Personen in der Kartei als "Eigeninteresse" angelegt werden!

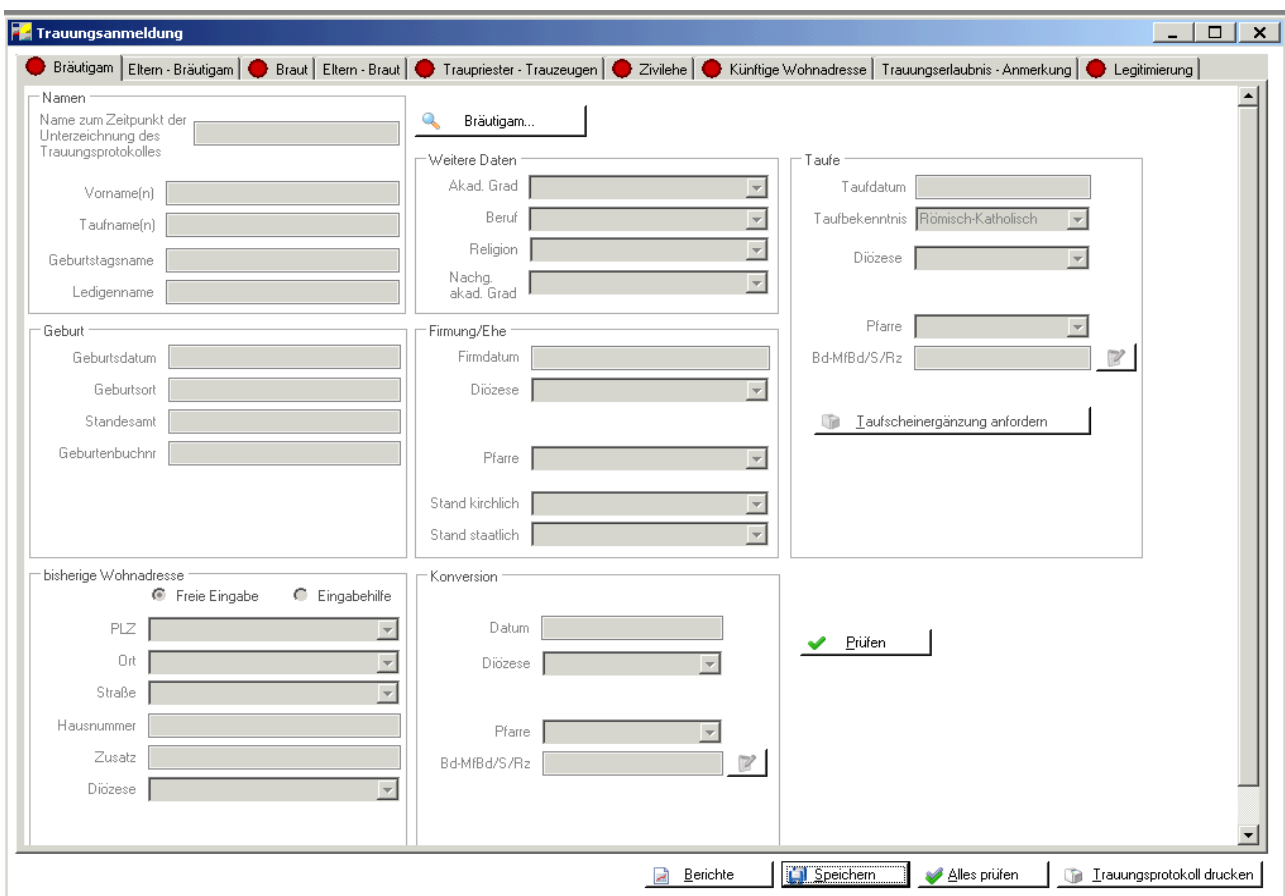

### **8.2.1 Beschreibung der Registerkarten**

#### <span id="page-19-0"></span>• **Registerkarte Bräutigam**

Hier sind die Daten des Bräutigams anzuführen. Über die Schaltfläche "Suchen" kann nach dem Bräutigam innerhalb der Pfarre oder Diözese gesucht werden.

#### • **Registerkarte Eltern – Bräutigam**

Die Eltern bzw. Adoptiveltern des Bräutigams sind hier einzutragen, diese können ebenfalls aus der Kartei über die Suchfunktion auf Pfarr- oder Diözesanebene importiert werden, sofern sie nicht automatisch eingetragen wurden.

#### • **Registerkarte Braut**

Hier sind die Daten der Braut anzuführen. Über die Schaltfläche "Suchen" kann nach der Braut innerhalb der Pfarre oder Diözese gesucht werden.

#### • **Registerkarte Eltern – Braut**

Die Eltern bzw. Adoptiveltern der Braut sind hier einzutragen, diese können ebenfalls aus der Kartei über die Suchfunktion auf Pfarr- oder Diözesanebene importiert werden, sofern sie nicht automatisch eingetragen wurden.

#### • **Registerkarte Traupriester – Trauzeugen**

Auf dieser Registerkarte sind die Daten zum Traupriester und der Trauzeugen einzutragen.

### • **Registerkarte Zivilehe**

Die Eintragung der Zivilehe (staatlichen Ehe) ist hier möglich.

#### • **Registerkarte Künftige Wohnadresse:**

Hier ist die Künftige Wohnadresse des Brautpaares einzutragen.

#### • **Registerkarte Trauungserlaubnis – Anmerkung:**

Ist eine Trauungserlaubnis notwendig, dann ist dies hier einzutragen. Ebenso können hier etwaige Anmerkungen hinterlegt werden.

### • **Registerkarte Legitimierung**

Hier sind die Kinder, die die Legitimierung betreffen einzutragen. Gibt es keine Legitimierung, so ist diese auf "Nein" zu setzen.

### <span id="page-20-0"></span>**8.2.2 Funktionen**

Über die Schaltfläche "Speichern" werden die Eingaben gespeichert. Speichern

Alles prüfen

<span id="page-20-1"></span>Nach Angaben der Daten ist es unbedingt notwendig, dass über "Alles prüfen" die Daten auf Vollständigkeit geprüft werden! Erst dann das Trauungsprotokoll bzw. die Berichte drucken.

#### Berichte

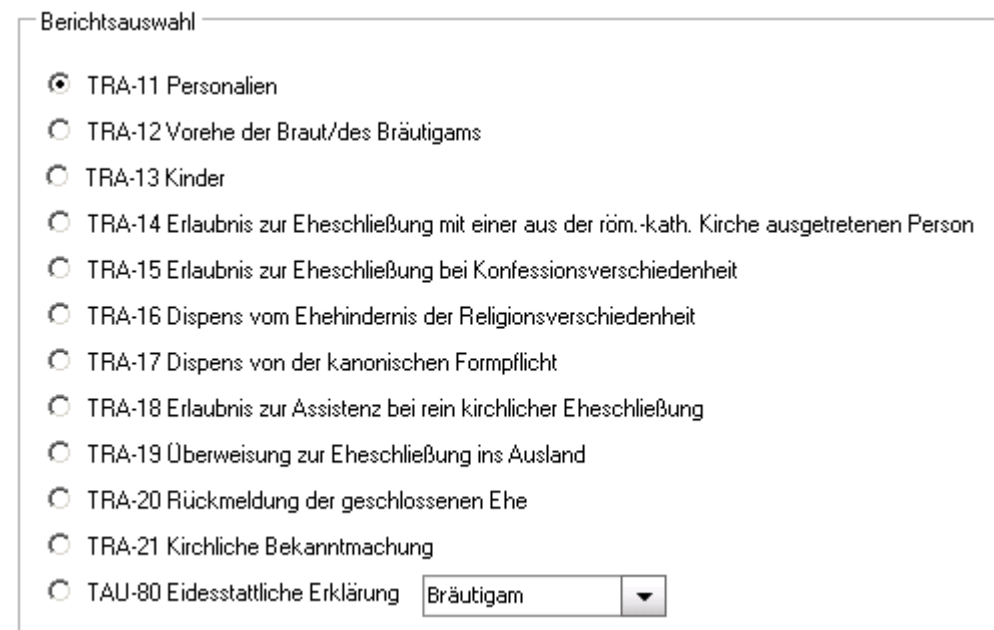

Hier können alle wichtigen Beiblätter ausgedruckt werden (Seit der Umstellung auf die neuen Matrikenformulare 2011 ist das Trauungsprotokoll (TRA-10) nur mehr der 4-seitige Mantelbogen)

**Trauungsprotokoll drucken** 

Das Trauungsprotokoll kann gedruckt werden.

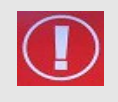

**WICHTIG**: Die erste Seite wird ausgefüllt ausgedruckt, die weiteren Seiten sind beim Trauungsgespräch zu erfragen und händisch auszufüllen.

**Achtung:** Wird der Trauungsschein gedruckt, erhalten Sie eine Abfrage, ob der Druck in Ordnung war und die Trauung in das Trauungsbuch übernommen werden soll:

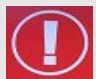

"NEIN": die Trauungsanmeldung verbleibt im "Trauungsprotokoll"

**"JA":** die Trauungsanmeldung wird ins Trauungsbuch übernommen (scheint im Trauungsprotokoll nicht mehr auf) und es erfolgt eine Meldung ans Matrikenreferat

**ACHTUNG:** Das Ausstellungsdatum kann hier nicht mehr rückdatiert werden!

## <span id="page-21-1"></span>**9 Trauungsbuch**

Alle bereits gedruckten und abgelegten Trauungsscheine oder –bücher werden hier unter "Trauungsbuch" gespeichert und können erneut aufgerufen und gedruckt werden.

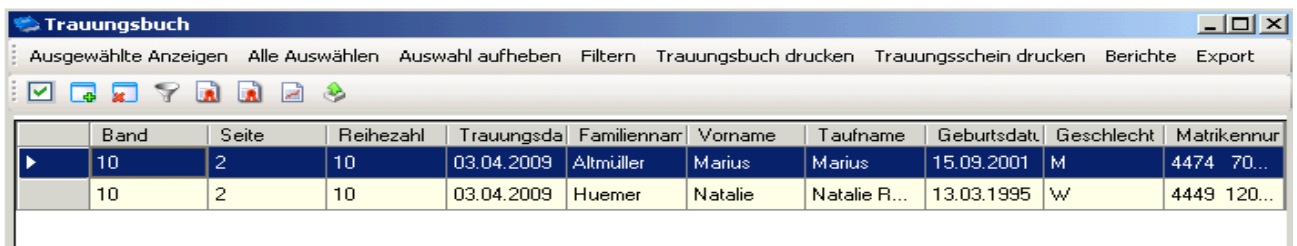

### <span id="page-21-0"></span>*9.1 Funktionen*

#### • **Alle Auswählen / Auswahl aufheben / Ausgewählte Anzeigen / Filtern**

Für diese Funktionen siehe dazu die detaillierte Beschreibung auf Seite [9](#page-8-0) - [3.1](#page-8-0) [Funktionen.](#page-8-0)

#### • **Trauungsbuch drucken**

Nach Auswahl einer Trauung ist es möglich die Seite für das Trauungsbuch zu drucken. Gab es seit dem ersten Ausdruck Änderungen, dann kann zwischen dem Druck des Originaldokuments und dem Druck eines neuen Dokuments gewählt werden:

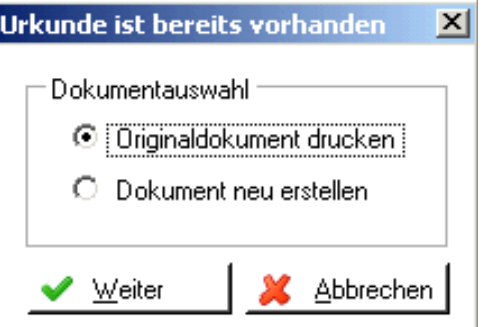

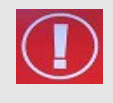

**WICHTIG**: Es muss beim Druck des Trauungsbuchs bzw. des Trauungsscheins immer eine Person ausgewählt sein, damit diese auch gedruckt werden kann. Ist dies nicht der Fall, wird die Personensuche gestartet!

#### • **Trauungsschein drucken**

Ebenso kann hier nach Auswahl einer Trauung diese gedruckt werden. Auch hier ist die Wahl zwischen dem Originaldokument und einem neuen Dokument möglich.

#### • **Berichte**

Hier haben Sie die Möglichkeit Berichte (s. Abbildung) zu drucken.

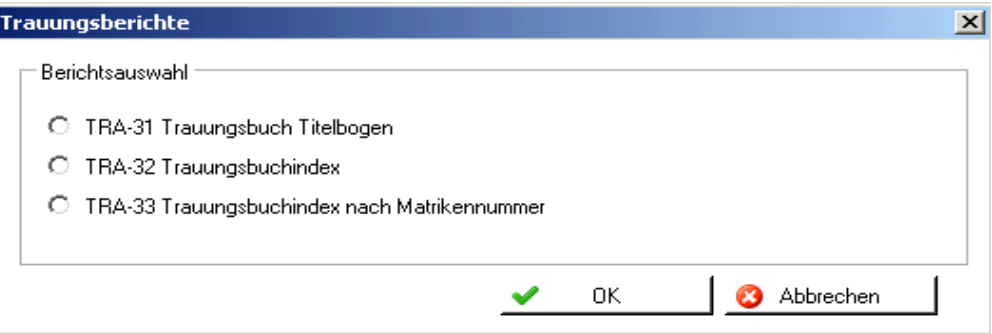

#### • **Export**

Es besteht hier die Möglichkeit einzelne oder mehrere Einträge im Trauungsbuch zu exportieren – nach OpenOfficeCalc, OpenOfficeWriter oder einen Standard-Editor.

Besonderheiten beim **ersten** Export und das Speichern der Daten auf Ihrem lokalen PC finden Sie im ["ANHANG B: Exportieren und auf lokalem PC speichern"](#page-30-0)

### <span id="page-22-0"></span>*9.2 Beschreibung der Registerkarten*

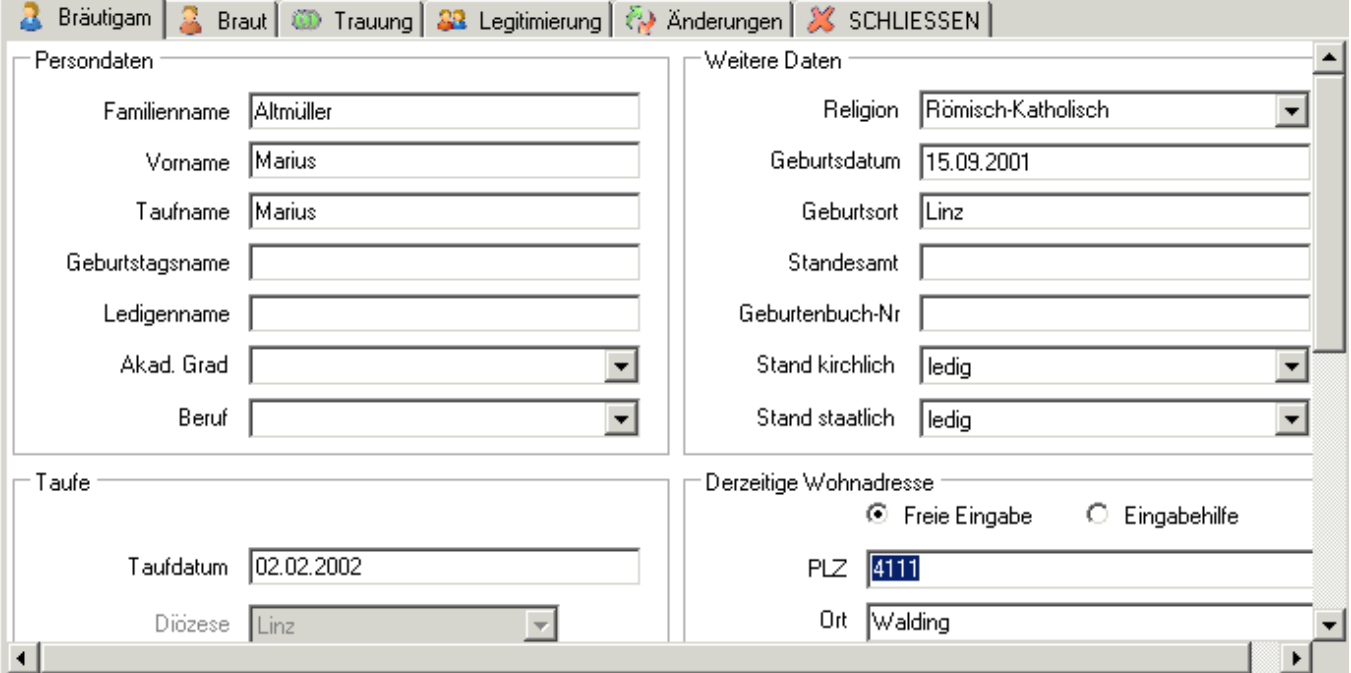

#### • **Registerkarte Bräutigam / Registerkarte Braut**

Hier können die Daten zur Braut bzw. zum Bräutigam eingesehen und evtl. abgeändert werden.

#### • **Registerkarte Trauung**

Auf der Registerkarte Trauung sind die Daten zur Trauung angeführt.

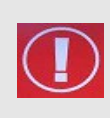

<span id="page-23-3"></span>**ACHTUNG**: Die Matrikennummer kann von der Pfarre nachträglich nicht mehr geändert werden. Ist diese nachträglich zu ändern, so ist dem Matrikenreferat ein Änderungsantrag zu stellen. Dort wird die Änderung durchgeführt und mit der Abendverarbeitung an die Pfarre geschickt. Siehe auch [Fehler: Referenz nicht](#page-23-3) [gefunden](#page-23-3)

### • **Registerkarte Legitimierung**

Die Registerkarte Legitimierung beinhaltet Legitimierungen, sofern welche vorhanden sind.

### **Registerkarte Änderungen**

Auf der Registerkarte Änderungen werden alle Änderungen zur jeweiligen Trauung, die im Nachhinein getätigt wurden, protokolliert.

### <span id="page-23-2"></span>**10 Personensuche Trauungsbuch**

Hier kann nach den Personen im Trauungsbuch gesucht werden. Dies ist eine Alternative zu der Filter-Möglichkeit. Die Personensuche im Trauungsbuch erfolgt analog zur Suche im Taufbuch – siehe auch Seite [12: Personensuche Taufbuch.](#page-11-1)

## <span id="page-23-1"></span>**11 Begräbnis anmelden**

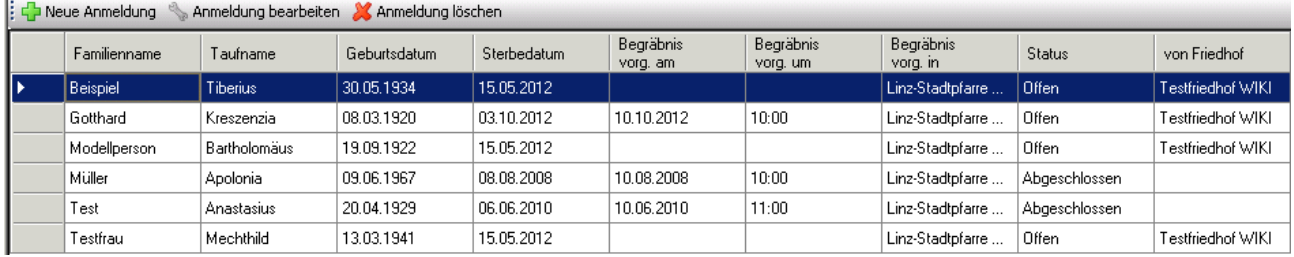

Wenn Sie mit dem Friedhofsmodul des Pfarrpaketes arbeiten, werden die Begräbnisanmeldungen hier in das Matrikenmodul übertragen, wenn sie die Frage nach Übernahme ins Totenbuch mit JA beantworten.

Wenn Sie kein Friedhofsmodul verwenden, können Sie die Begräbnisanmeldung hier durchführen.

### <span id="page-23-0"></span>*11.1 NEUE ANMELDUNG*

Durch Klick auf die Schaltfläche "Neue Anmeldung" wird automatisch die Personensuche geöffnet. Hier gilt wie im gesamten Pfarrpaket, suchen Sie gründlich nach der Person bevor Sie diese neu anlegen.

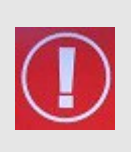

#### **TIP**

Am schnellsten und einfachsten finden Sie eine Person, wenn Ihnen die Tauf-Matrikennummer zur Verfügung steht und Sie mit dieser diözesanweit suchen,den die Tauf-Matrike ist eindeutig und einmalig in der Diözese.

Wie bereits bekannt gibt es auch hier wieder Registerkarten, welche Pflichtfelder beinhalten. Diese Registerkarten werden durch eine "rote Ampel" gekennzeichnet. Sind die Pflichtfelder befüllt ändert sich die Farbe auf grün.

### <span id="page-24-1"></span>**11.1.1 Beschreibung der Registerkarten**

### Registerkarte Person

Die Registerkarte Person wird mit den Daten des Verstorbenen befüllt, soweit diese in der Kartei vorhanden sind. Üblicherweise ist damit auch das Ampelsymbol auf grün. Sollten sein noch Korrekturen oder weiter Eingaben machen wollen, haben Sie dazu die Möglichkeit über den Button Person bearbeiten

Registerkarte Begräbnis

Auf der Registerkarte Begräbnis gibt es 2 Pflichtfelder:

- Sterbedatum
- Voraussichtliches Begräbnis/liturgische Feier

alle anderen Felder sind optional zu befüllen.

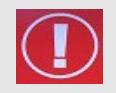

### **Achtung:**

Der Ort der ersten liturgischen Feier ist ausschlaggebend dafür, in welches Totenbuch der Verstorbeneeingetragen wird.

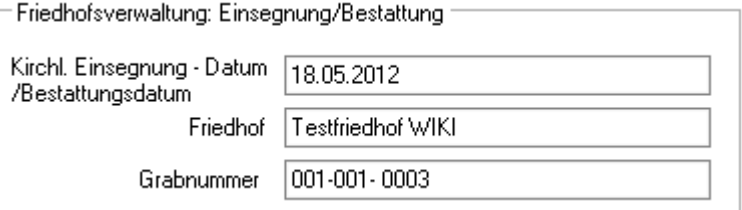

Wenn Sie die Begräbnisanmeldung im Friedhofsmodul durchführen, wird der Bereich Friedhofverwaltung vom Friedhofsmodul befüllt.

### <span id="page-24-0"></span>**11.1.2 Funktionen**

Über die Schaltfläche "Speichern" werden die Eingaben gespeichert. Speichern

Alles prüfen Nach Angaben der Daten ist es unbedingt notwendig, dass über "Alles prüfen" die Daten auf Vollständigkeit geprüft werden! Erst dann kann die Anmeldung und das Totenbuch gedruckt werden.

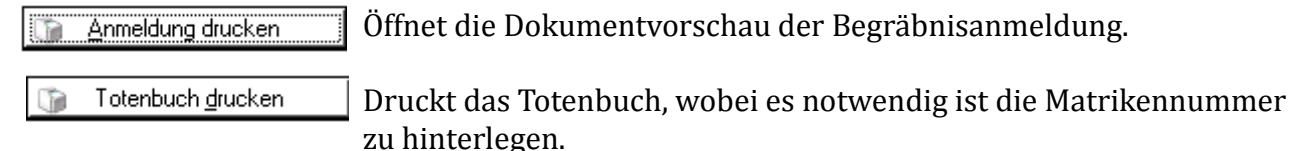

**Achtung:** Wird das Totenbuch gedruckt, erhalten Sie eine Abfrage, ob der Druck in Ordnung war und die Daten in das Totenbuch übernommen werden sollen:

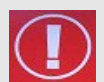

"**NEIN"**: die Begräbnisanmeldung bleibt bestehen und die Daten werden nicht in das Totenbuch übernommen.

**"JA":** die Begräbisanmeldung wird ins Totenbuch übernommen (und scheint dann unter Begräbnisanmeldung nicht mehr auf) und es erfolgt eine Meldung ans Matrikenreferat. (Damit erübrigt sich der Ausdruck "Meldebogen zum Begräbnis an das Matrikenreferat")

# <span id="page-25-2"></span>**12 Totenbuch**

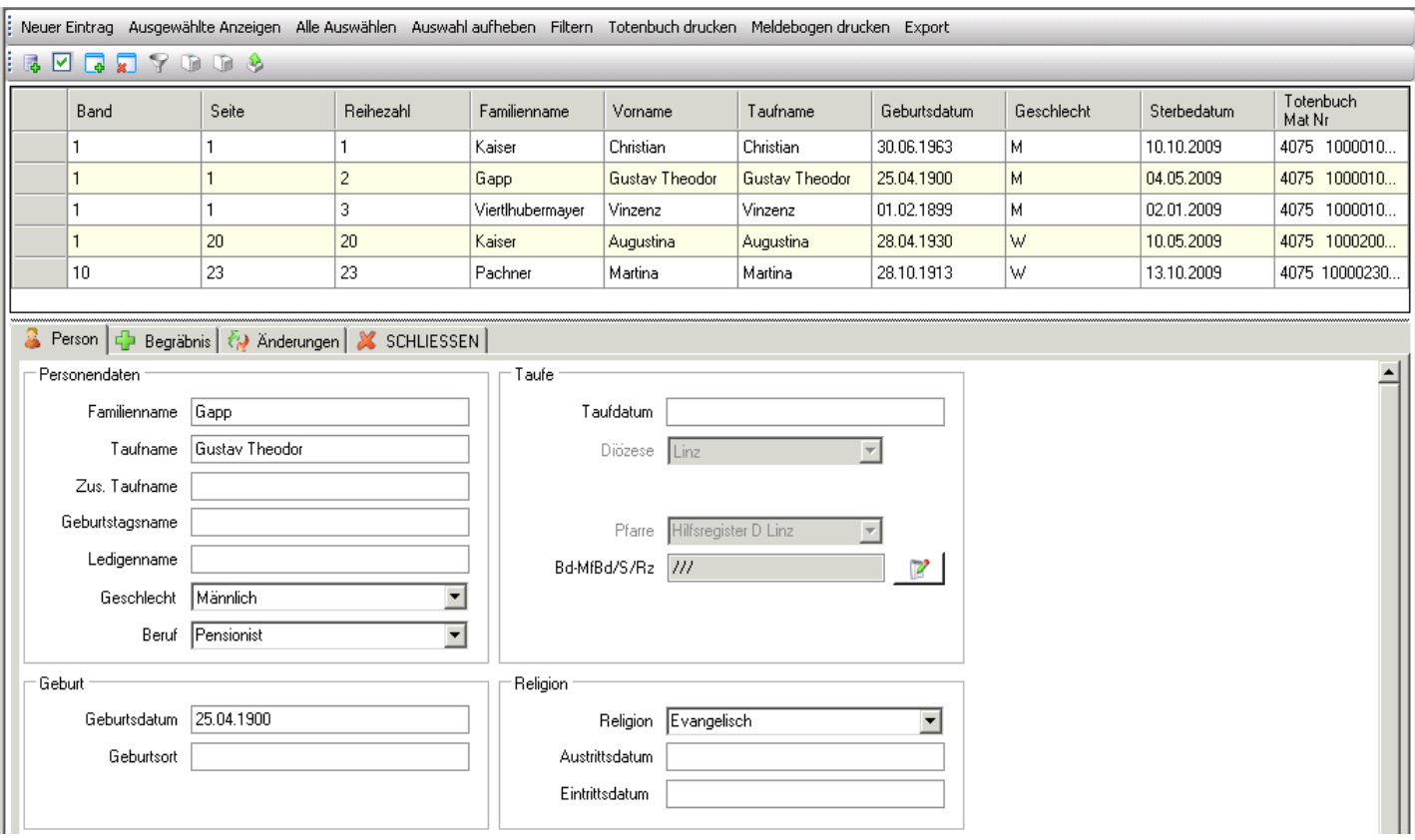

### <span id="page-25-1"></span>*12.1 Funktionen*

#### • **Ausgewählte anzeigen / Alle auswählen / Auswahl aufheben /Filtern**

Diese Funktionen sind auf Seite [9](#page-8-0) - [3.1](#page-8-0) [Funktionen](#page-8-0) genauer beschrieben.

#### • **Sterbeurkunde**

Für Personen die im System erfasst und vor dem 1.1.1939 verstorben sind, kann eine Sterbeurkunde gedruckt werden.

#### • **Totenbuch drucken**

Über die Funktion "Totenbuch drucken" kann die Seite für das Totenbuch einer/mehrerer ausgewählten Person/en (erneut) gedruckt werden. Wurde bereits einmal der Ausdruck gedruckt, so besteht die Möglichkeit zwischen dem Originaldokument und einem neuen Dokument zu wählen.

### • **Export**

Für eine detaillierte Beschreibung siehe Seite [31- ANHANG B: Exportieren und auf lokalem PC](#page-30-0)  [speichern](#page-30-0)

### <span id="page-25-0"></span>*12.2 Beschreibung der Registerkarten*

#### • **Registerkarte Person**

Auf der Registerkarte Person sind die Daten zur verstorbenen Person hinterlegt

### • **Registerkarte Begräbnis**

Hier sind die Daten zum Begräbnis zu hinterlegt.

#### • **Registerkarte Änderungen**

Änderungen bei den Sterbefalldaten werden hier automatisch mitprotokolliert.

### • **Registerkarte Schließen**

Schließt die Detailansicht des Sterbefalles.

## <span id="page-26-2"></span>**13 Personensuche Totenbuch**

Hier kann nach den Personen im Totenbuch gesucht werden. Dies ist eine Alternative zu der Filter-Möglichkeit. Die Personensuche im Totenbuch erfolgt analog zur Suche im Taufbuch – siehe Seite [12: Personensuche Taufbuch](#page-11-1)

## <span id="page-26-1"></span>**14 Abfragen Matriken**

### <span id="page-26-0"></span>*14.1Diözesane Abfragen*

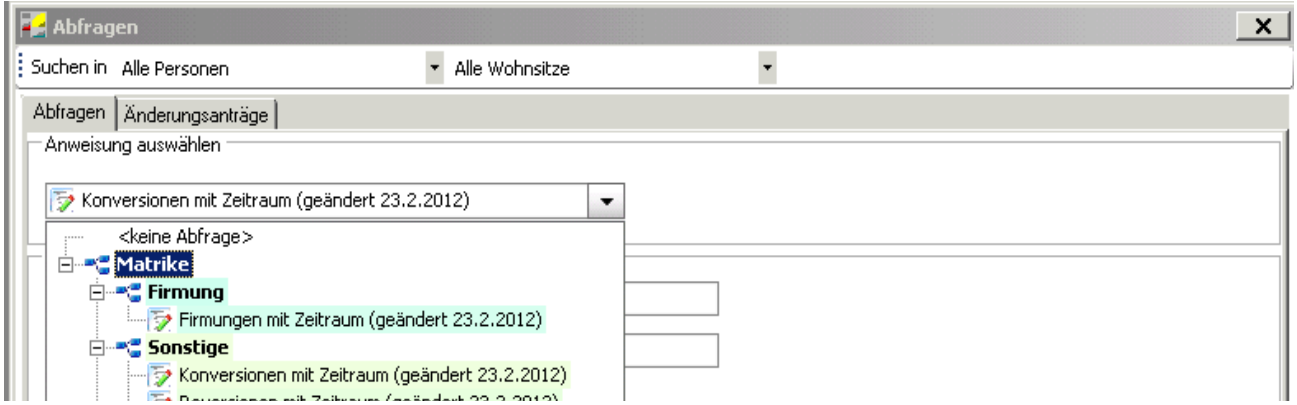

Über die Auswahl "Abfragen Matriken" können **von der Diözese** definierte Abfragen aufgerufen werden. Das + links von einem Wort heißt, dass dieser Punkt Unterpunkte besitzt. Mit einem Klick auf dieses + werden einem die Unterpunkte dargestellt.

#### **ACHTUNG**:

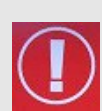

Sehr unscheinbar erscheinen ganz oben in diesem Fenster zwei Felder mit denen Sie die Auswahl einschränken können.

"**Alle Personen**": Mit einem Klick auf den grauen Pfeil rechts davon ist es möglich zu definieren, ob man "Alle Personen", "Nur Eigeninteresse" oder "Kein Eigeninteresse" suchen möchte.

Alle Wohnsitze": ermöglicht die Auswahl, ob "alle Wohnsitze" oder "Kein Zweitwohnsitz"

Nach Auswahl einer Abfrage z.B. "Firmungen mit Zeitraum" so ist normalerweise ein Von sowie ein Bis-Datum einzugeben. Je nach Eingabe werden alle

Firmungen/Revisionen/Konversionen etc. von diesem Zeitraum ausgewählt und angezeigt.

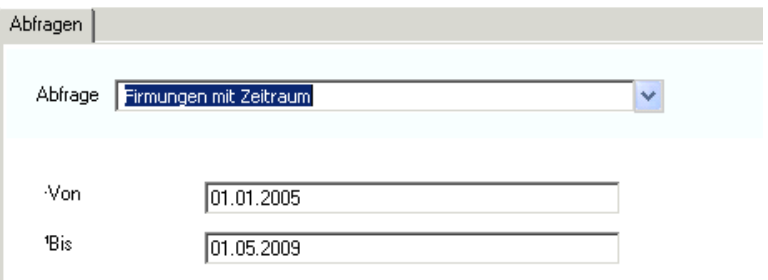

Mit einem Klick auf die Unten angeführte Schaltfläche "Suchen" werden die Ergebnisse gesucht und angezeigt, die Schaltfläche "Exportieren" bewirkt ein sofortiges exportieren der Daten ohne Voransicht.

# <span id="page-27-0"></span>*14.2 Änderungsanträge*

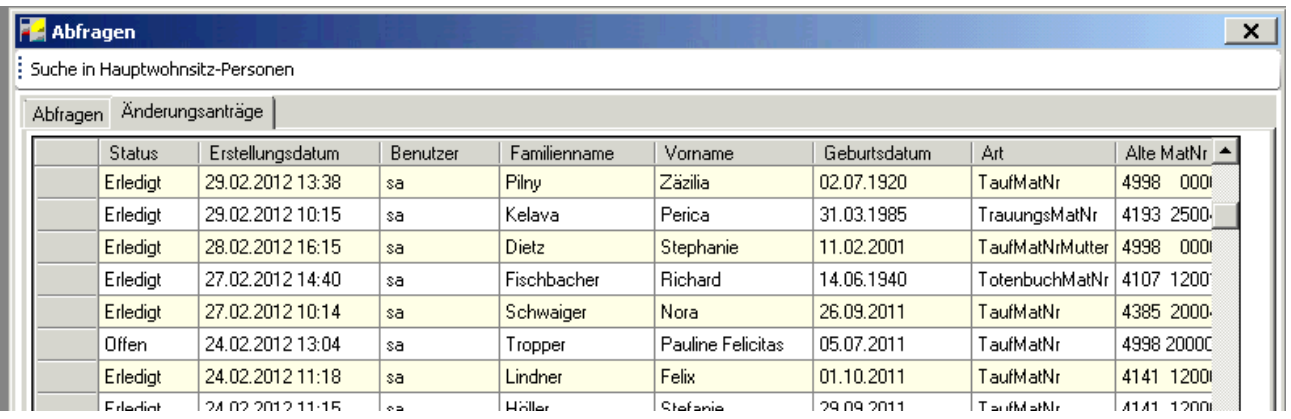

Auf der Registerkarte "Änderungsanträge" steht Ihnen eine Übersicht der offenen und erledigten Matrikenänderungsanträge zur Verfügung.

# <span id="page-28-0"></span>**15 Einstellungen**

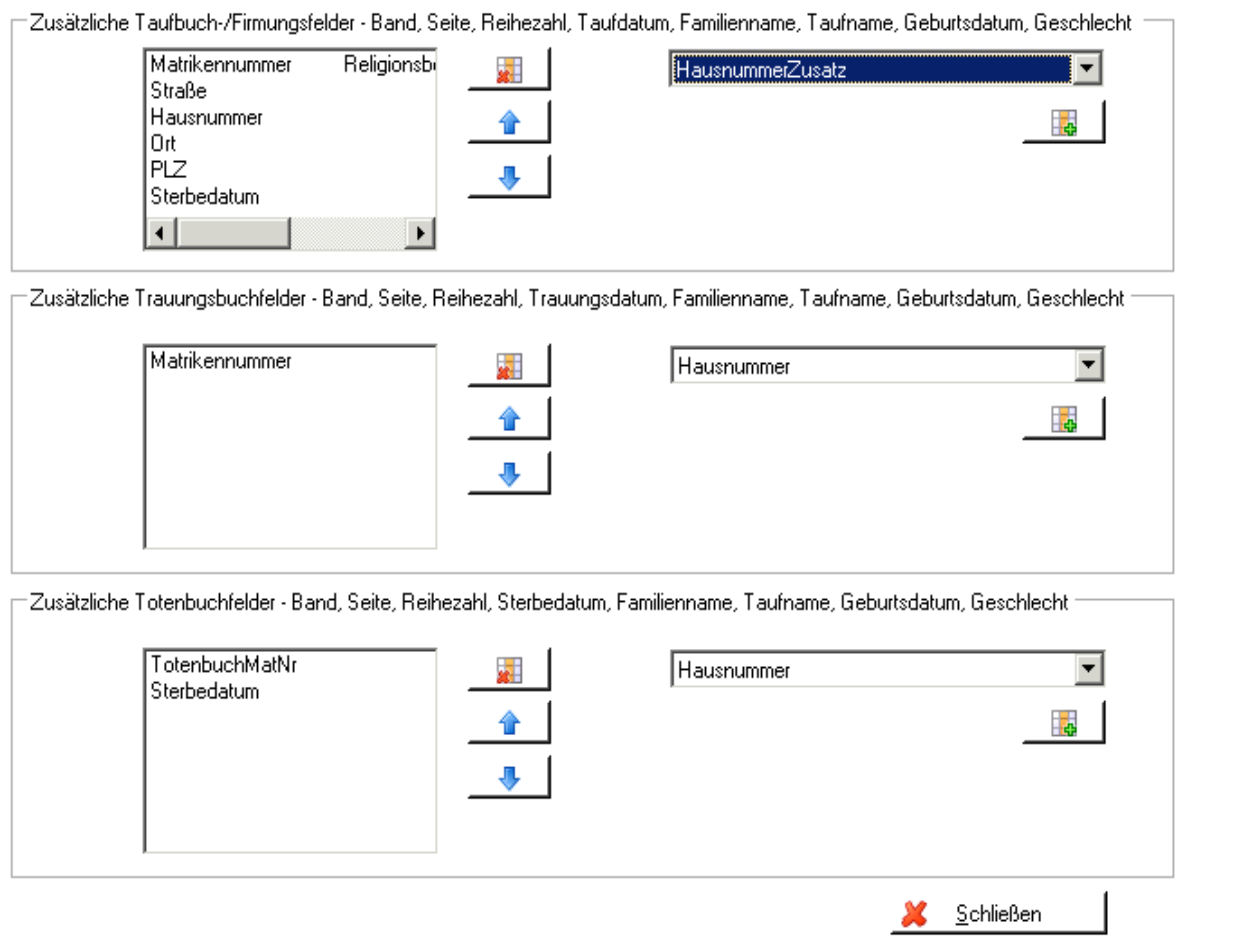

In dem Menüpunkt "Einstellungen" ist es möglich Datenfelder in den Listenansichten der Taufe, Trauung und im Totenbuch ein- bzw. auszublenden.

In der linken Box werden immer alle Felder dargestellt, welche eingeblendet sind. Diese können mit folgenden Schaltfläche bearbeitet werden:

- أتلقه Löschen eines Datenfeldes.
- Weiter nach unten sortieren (in der Listenansicht verschiebt sich die Spalte nach  $\ddot{\phantom{a}}$ rechts)
- Weiter nach oben sortieren (in der Listenansicht verschiebt sich die Spalte nach links)

Um ein Feld hinzuzufügen muss man einfach ein neues Datenfeld in der Liste rechts auswählen und anschließend auf die Schaltfläche mit dem grünen Plus klicken. Nun ist dieses Datenfeld auch in der dementsprechenden Liste sichtbar.

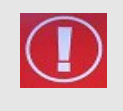

**Achtung:** Sie können jeweils Taufbuch, Trauungsbuch und Totenbuch unabhängig voneinander verändern. Wenn Sie eine Änderung tätigen, sollten Sie darauf achten, dass Sie Sich in der richtigen Ansicht befinden.

# <span id="page-29-1"></span>**16 ANHÄNGE**

### <span id="page-29-0"></span>*ANHANG A: Matrikenänderung*

Sollten Sie Matrikendaten ändern wollen/müssen, so ist es nicht möglich diese Änderung im Programm direkt durchzuführen und anzeigen zu lassen. Sie müssen einen

**Matrikenänderungs-Antrag** stellen. Dadurch erfolgt eine Meldung an das Matrikenreferat, welches die Änderung bestätigen muss. Erst dann wird die Änderung auch im Pfarrpaket V4 ersichtlich.  $T = 160 - 100$ 

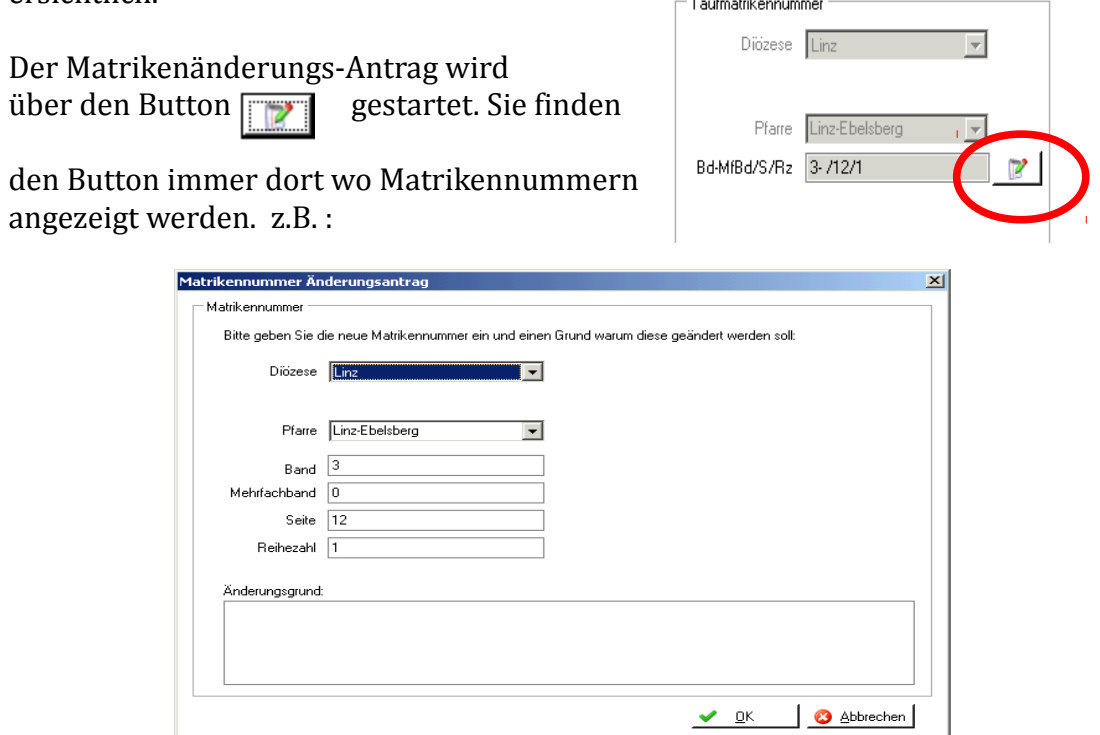

Sie können die Felder "Diözese", "Pfarre", "Band", "Mehrfachband", "Seite" und "Reihenzahl" ändern. Einen Änderungsgrund müssen Sie angeben. Speichern Sie den Änderungsantrag mit <OK>. Damit wird der Änderungsantrag an das Matrikenreferat weitergeleitet.

Solange der Änderungsantrag vom Matrikenreferat nicht übernommen wurde, scheint der Änderungsantrag im grau hinterlegten Bereich auf.

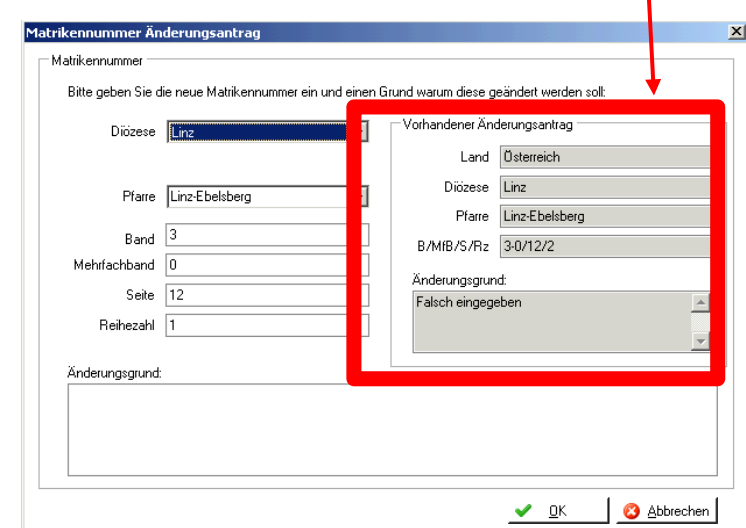

Eine Liste Ihrer erledigten und offenen Matrikenänderungsanträge finden Sie bei den Abfragen auf der Registerkarte "Änderungsanträge" s. Seite [28](#page-27-0) - [14.2 Änderungsanträge](#page-27-0)

### <span id="page-30-0"></span>*ANHANG B: Exportieren und auf lokalem PC speichern*

Wenn man **zum ersten Mal** exportiert, so muss man einfach nur die Schritte mit "Weiter" bestätigen und beim 3. Schritt die Auswahl "Ich möchte mich nicht registrieren" auswählen.

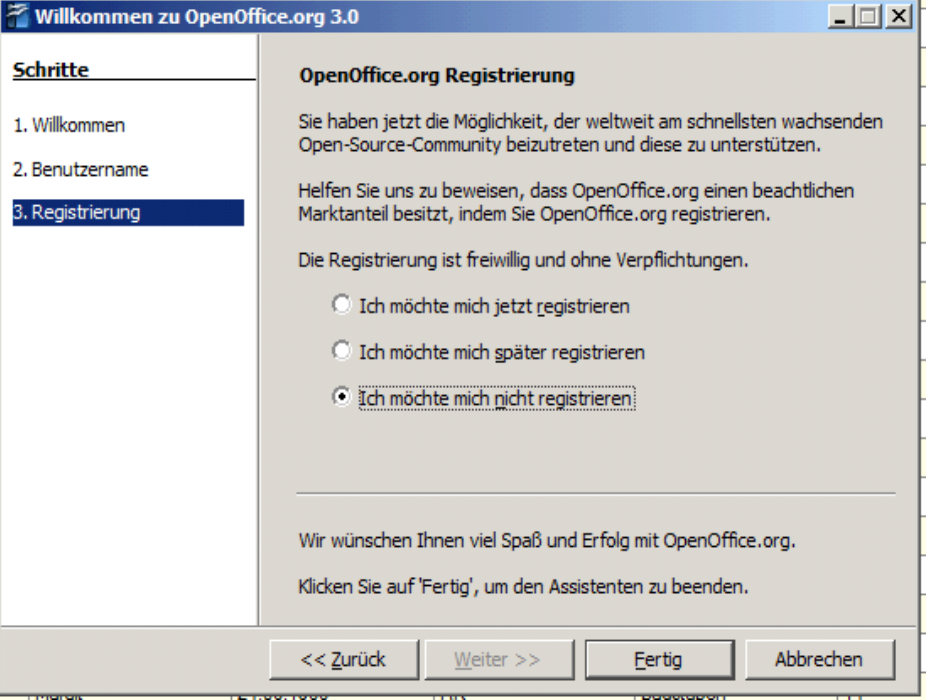

Nun ist es möglich in einem Auswahlfeld "OpenOffice Calc-Dokument" (=Tabellenkalkulation – ähnlich Excel) oder "OpenOffice Writer-Dokument" (=Word) auszuwählen.

Wenn man "OpenOffice Calc" auswählt, ist es in der Voransicht unbedingt notwendig "Semikolon" anzuhaken. Nur so werden die Daten in einzelnen Spalten aufgeteilt. Wenn man auf "OK" klickt sieht man bereits die exportierte Liste vor sich.

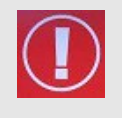

### **WICHTIG**:

Sie befinden sich hier nicht auf "Ihrem Computer". Daher sind beim Speichern folgende Schritte notwendig: Menüzeile: Datei  $\rightarrow$  Speichern Unter:

• Möglicherweise erscheint der nachfolgende Dialog nicht so wie hier gezeigt – dann haben Sie aber einen Button <Ordner durchsuchen> (links unten), den Sie bitte anklicken, um den Dialog wie unten dargestellt zu bekommen.

• Wählen Sie "Computer" aus (bei Bedarf muss eventuell etwas nach unten gescrollt werden)

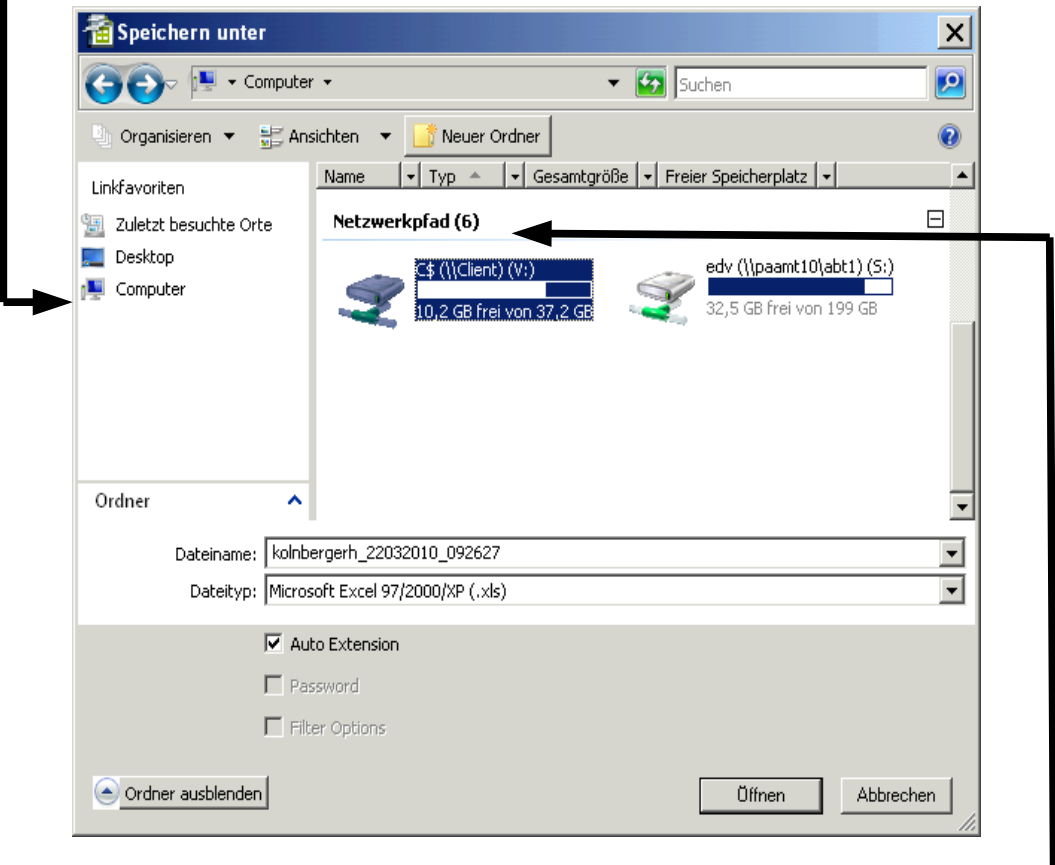

┚ • Wählen Sie unter "Netzwerkpfad" die Festplatte(n) der Pfarre aus. Die Namen der lokalen Festplatten variieren – sind aber typischerweise mit "\$" gekennzeichnet: z.B. C\$/Client (V:) oder auch D\$, E\$ etc.) – nun befinden Sie sich auf einer Festplatte Ihres lokalen Computers!!

**Tipp**: Sie können die Daten im Excel-Format speichern – wählen Sie bei Dateityp "Microsoft Excel 97/2000/XP (.xls)"

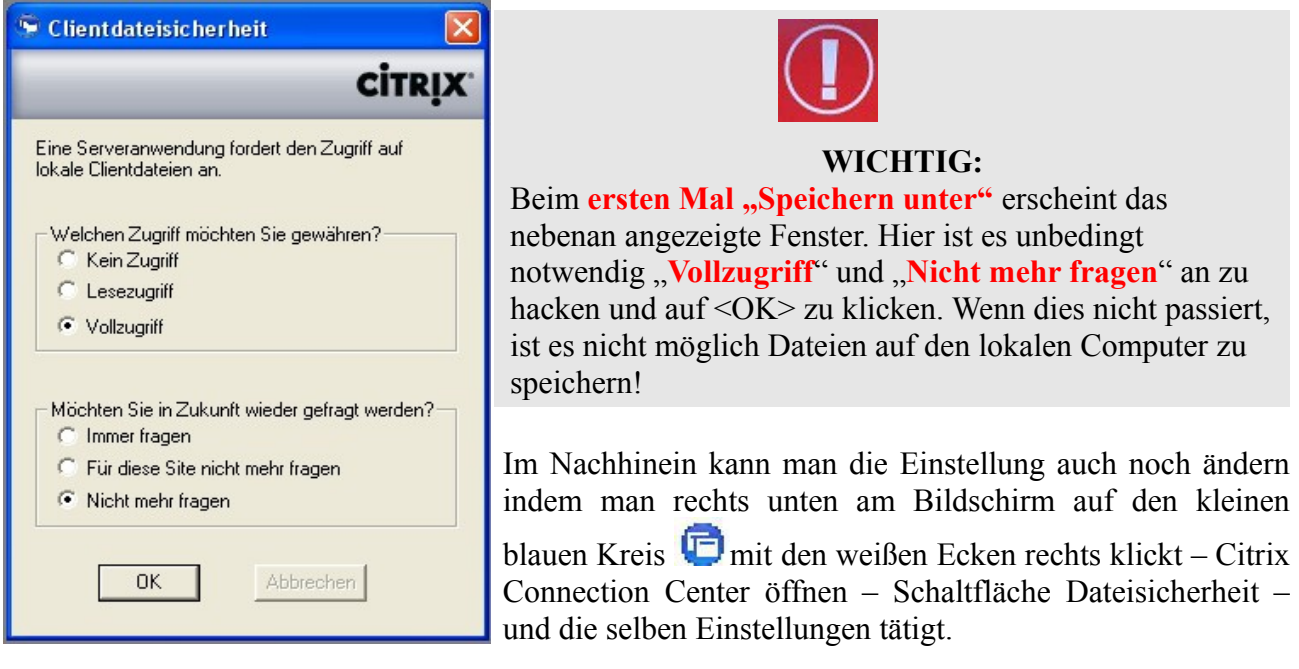

### <span id="page-32-0"></span>*ANHANG C: Der erste Einstieg ins Citrix und ins Pfarrpaket*

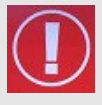

**TIP:** Fragen und Antworten zum Thema "Login" finden Sie auch auf der Serviceseite der Pfarrpakets-Homepage unter:

[http://pfarrenwiki.dioezese-linz.at/index.php?title=Allgemeine\\_Fragen](http://pfarrenwiki.dioezese-linz.at/index.php?title=Allgemeine_Fragen)

- 1. Stellen Sie eine Internetverbindung her.
- 2. Starten Sie einen Internetbrowser (z.B. Internet Explorer) und öffnen Sie die Internetadresse des Webportals: [httpS://ts1.dioezese-linz.at](https://ts1.dioezese-linz.at/)

Dieser Anmeldebildschirm wird angezeigt:

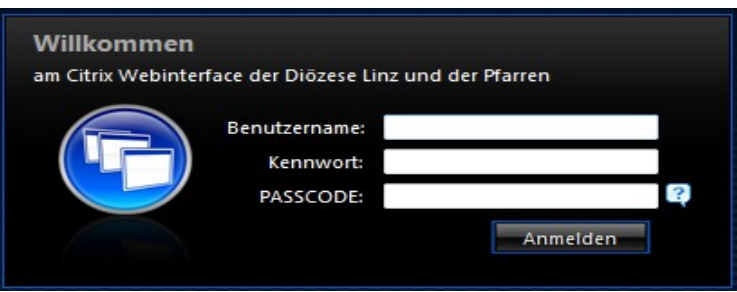

3. Falls Sie einen Internet Explorer verwenden, fügen Sie diese Adresse zu den sicheren Seiten hinzu:

- Öffnen Sie in der Menüzeile "Extras" und gehen Sie auf "Internetoptionen"
- Wählen Sie die Registerkarte "Sicherheit"

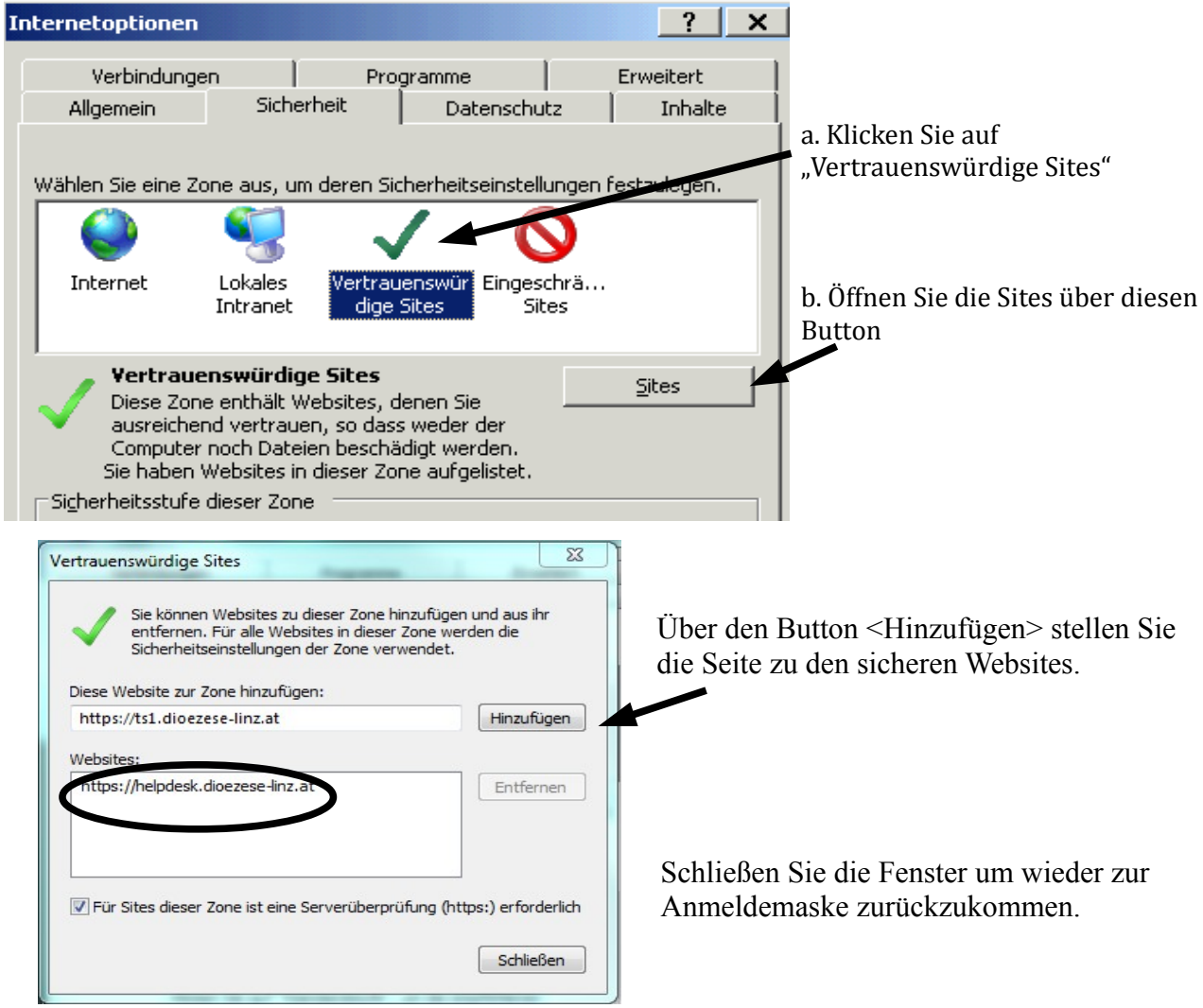

#### 4. Melden Sie sich bei Citrix an:

Benutzername: *<Benutzername laut Tokenblatt> (erfahren Sie auch im Rahmen der Einführung)* Kennwort: *<Kennwort laut Tokenblatt>* Passcode: **drücken Sie auf den Knopf des Tokens um einen Passcode zu erhalten**

5. Nun erhalten Sie möglicherweise dieses Fenster

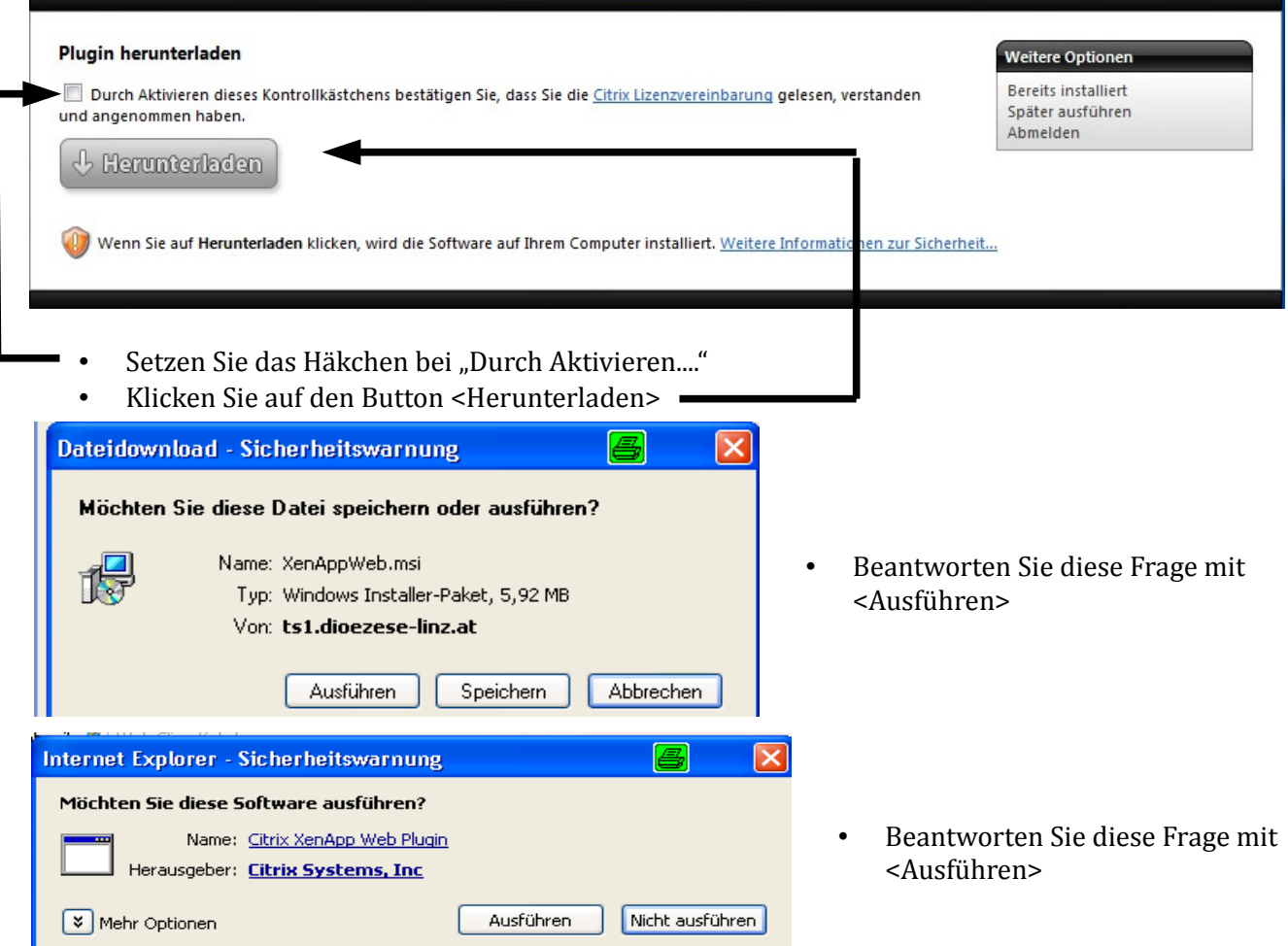

Es erfolgt nun die Installation des "Citrix Abknappen Web Plugin" (Dies kann einige Minuten) und Sie sollten folgende Meldung erhalten:

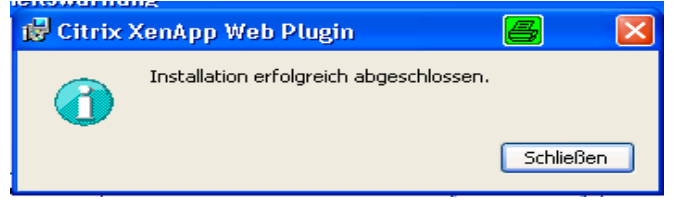

• Schließen Sie diese Meldung und Sie erhalten das Fenster über das Sie das Pfarrpaket starten können:

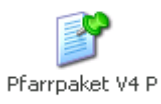

Das Pfarrpaket wird durch einen einfachen Maus-Klick auf das Icon gestartet. (Bitte keinesfalls doppelklicken, da ansonsten das Programm unter Umständen doppelt gestartet wird und SIE unnötig Server-Ressourcen belegen, die Ihren Pfarrkollegen dann fehlen.)

Wenn die Installation des "Plugin" korrekt gelaufen ist, gelangen Sie beim nächsten Mal direkt vom Citrix Anmeldebildschirm zum Start Icon des Pfarrpakets.